# **Configuration and Reading Software Manual**

*Manuale del software di configurazione e lettura* 

**INDROLING** 

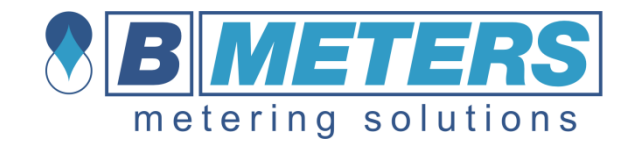

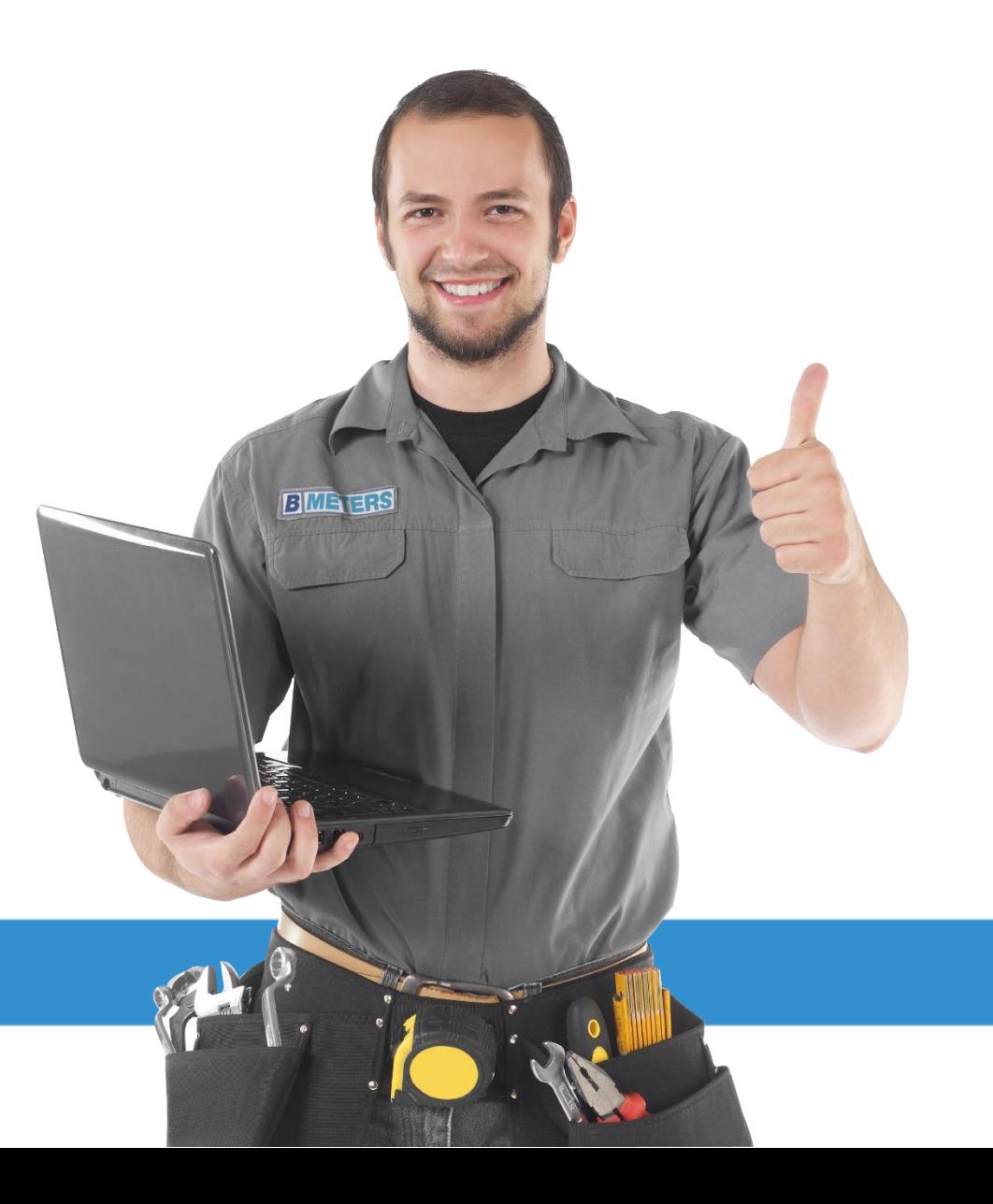

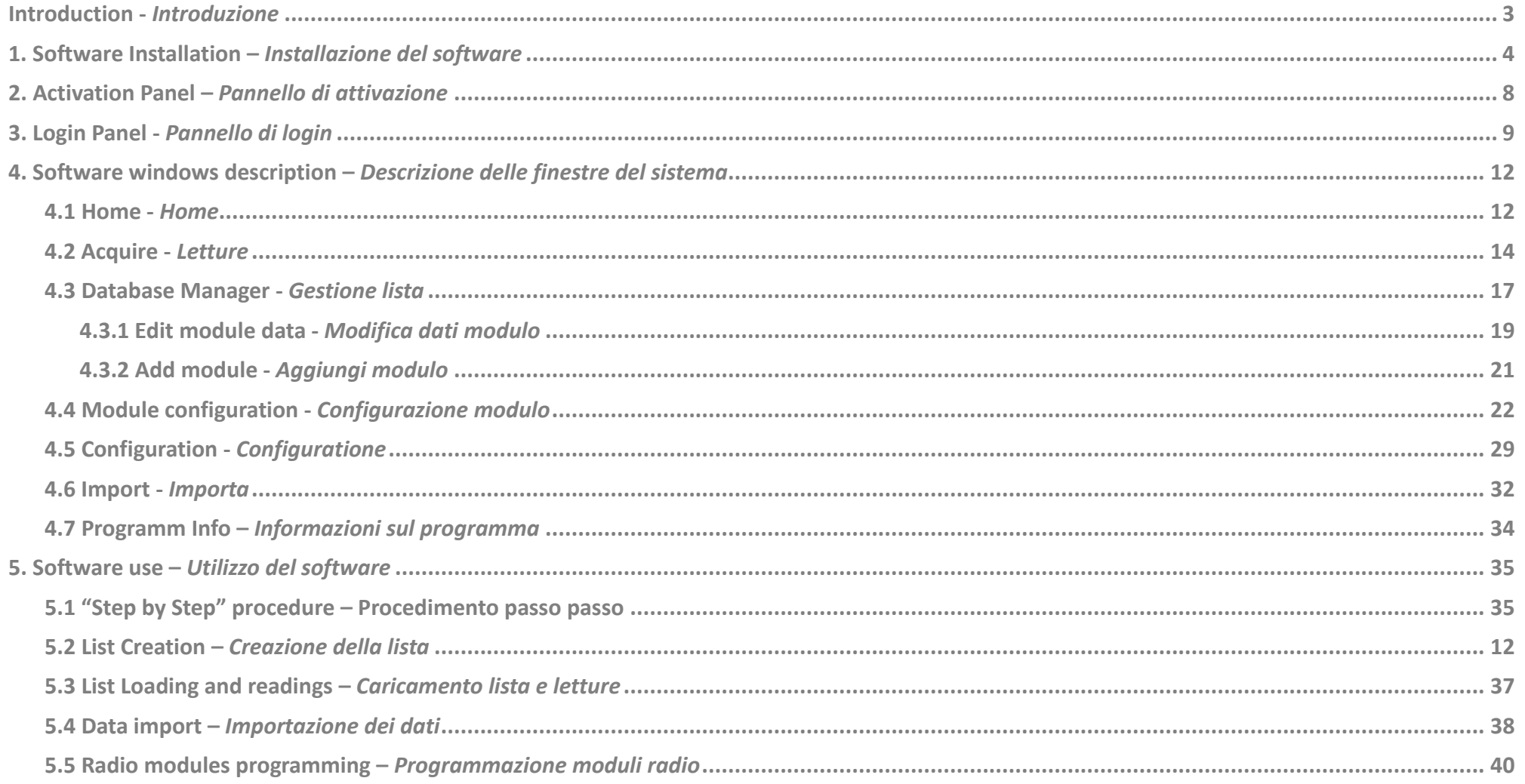

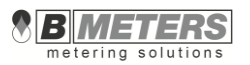

## <span id="page-2-0"></span>**Introduction -** *[Introduzione](#page-37-0)*

The software described in this manual allows data gathering from the integrated radio systems installed on the HYDROLINK water meters produced by BMETERS. It also allows the integrated radio systems functioning parameters set up and the data import/export from and to billing software utilizing CSV files.

This manual is divided into two sections – the first describing the different windows and all their functions, and the second called "rapid guide" on how to initially configure and read the radio modules.

Inside the manual the names of the program buttons/boxes are always printed in bold, like: **Button**.

The software does not require any installation and for instance copying the file Hydrolink.exe allows its use. Another option is to launch the software directly from a pen drive. The software does not work properly if launched from a storage data device used for readings like CD / DVD.

#### **System requirements**

#### **Operating System**

Windows 8.1, Windows 8, Windows 7, Windows Server 2003 SP2, Windows Server 2008, Windows Server 2008 R2, Windows Vista SP 1, Windows XP SP3.

**Hardware requirements**

CPU:x86\x64 bit 1,1 GHz (>1,6 GHz recommended) RAM 1GB (recommended 2GB) 850 MB HD free space (recommended 2GB)

## **Software Requirements**

Microsoft .NET Framework4.0 (if not installed on the system, it's requested a working internet connection)

*Il software descritto nel presente manuale serve per raccogliere i dati dai sistemi radio integrati installati sui contatori d'acqua HYDROLINK prodotti dell'azienda BMETERS. Consente inoltre l'impostazione dei parametri di funzionamento dei sistemi radio integrati e l'importazione ed esportazione dei dati da e verso programmi di fatturazione, con l'utilizzo di file in formato CSV.*

*Questo manuale è diviso in due parti – la prima inerente la descrizione delle varie finestre e delle loro funzioni e la seconda, "guida rapida", su come configurare e leggere per la prima volta i dati di un modulo radio.*

*All'interno del manuale i nomi dei pulsanti/spie del programma sono sempre riportati in grassetto, per esempio: Pulsante.*

*Il programma non richiede l'installazione, per utilizzarlo è sufficiente copiare il file Hydrolink.exe per es. sul desktop. E' anche possibile utilizzare il programma lanciandolo direttamente da una chiavetta usb. Il programma non funzionerà correttamente se verrà lanciato da un supporto di memorizzazione dati destinato solo alla lettura come ad esempio CD / DVD.*

### *Requisiti di sistema per l'utilizzo del programma*

#### *Sistema Operativo*

*Windows 8.1, Windows 8, Windows 7, Windows Server 2003 SP2, Windows Server 2008, Windows Server 2008 R2, Windows Vista SP1, Windows XP SP3.*

*Requisiti Hardware*

*CPU: x86\x64 bit 1,5 GHz (consigliato>1, 6GHz) RAM 1GB (consigliato 2GB) 850 MB di spazio libero sul disco libero (consigliato 2GB)*

*Requisiti Software*

*Microsoft .NET Framework4.0 (se non installato è necessario disporre di una connessione ad internet attiva durante l'installazione)*

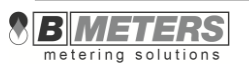

## <span id="page-3-0"></span>**1. Software Installation –** *Installazione del software*

To install the Hydrolink Software on your computer, copy the compressed folder Hydrolink2.2.3.0setup to a local folder on your computer (for example the desktop of windows), select the file and decompress it (right button

**Extract all**…, set the destination folder and then **Extract**).

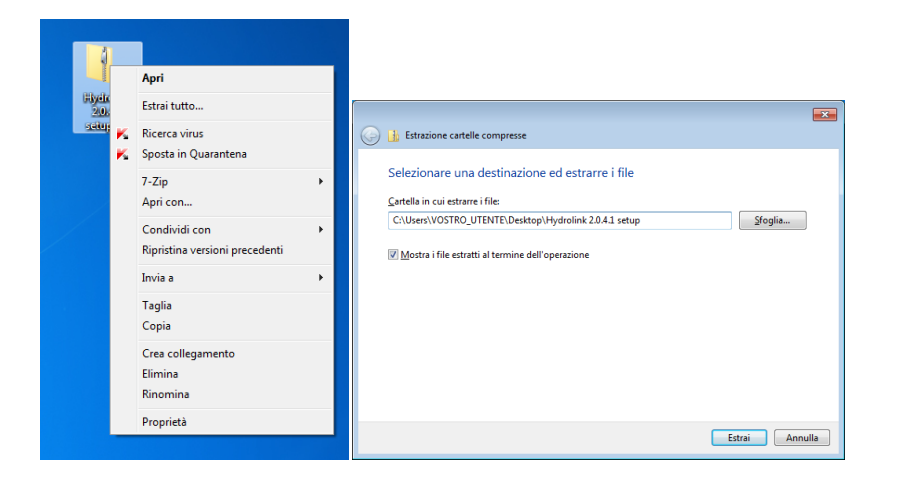

*Per procedere con l'installazione del software Hydrolink nel vostro computer, copiare la cartella compressa Hydrolinksetup in una cartella locale del computer (per esempio il desktop di windows), selezionare il file e procedere con l'estrazione (tasto destroEstrai tutto…, impostare la destinazione e poi scegliere Estrai).*

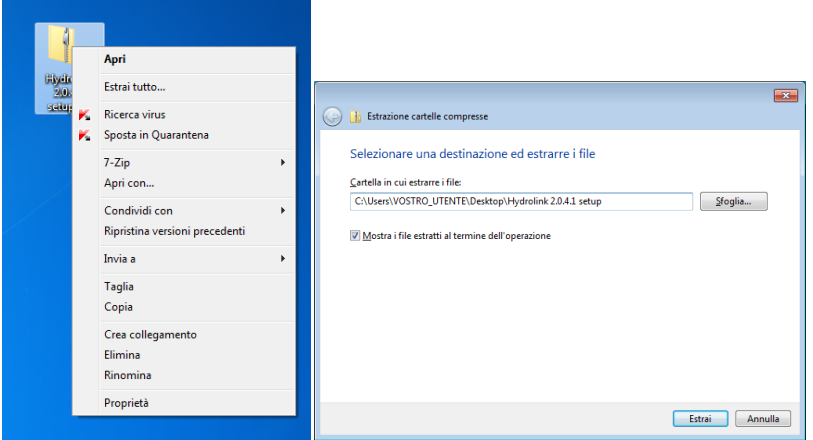

Run the installation double clicking on the Setup icon.

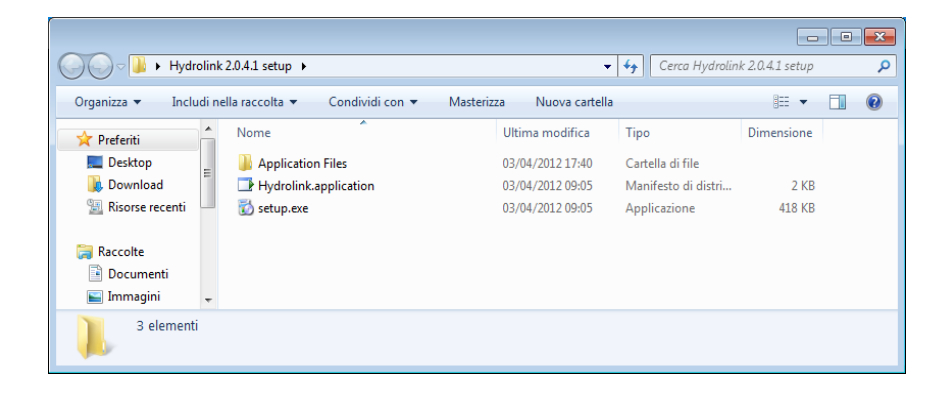

*Successivamente avviare l'installazione facendo doppio click sull'icona Setup.*

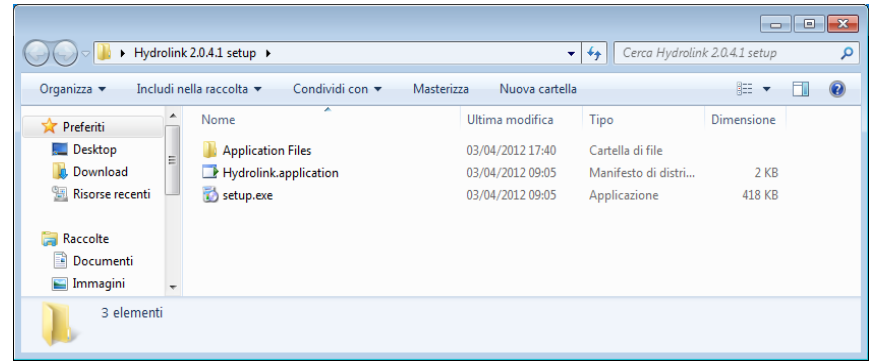

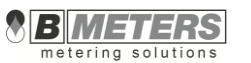

 $\overline{\mathbf{R}}$ 

If it compares the windows showed below, accept choosing Accept, and the .NET Se compare la seguente finestra, accettare scegliendo Accept, verrà installato il Framework 4 (x86 or x64) component will be downloaded. It is needed for the *componente Microsoft .NET Framework 4 (x86 and x64) necessario per il*  correct functioning of the software (check if there is an internet connection *funzionamento del software. Se il componente è già presente nel vostro computer* available for the PC). If the component is already installed on your system, no *non comparirà alcuna finestra di questo tipo.* window will appear.

z

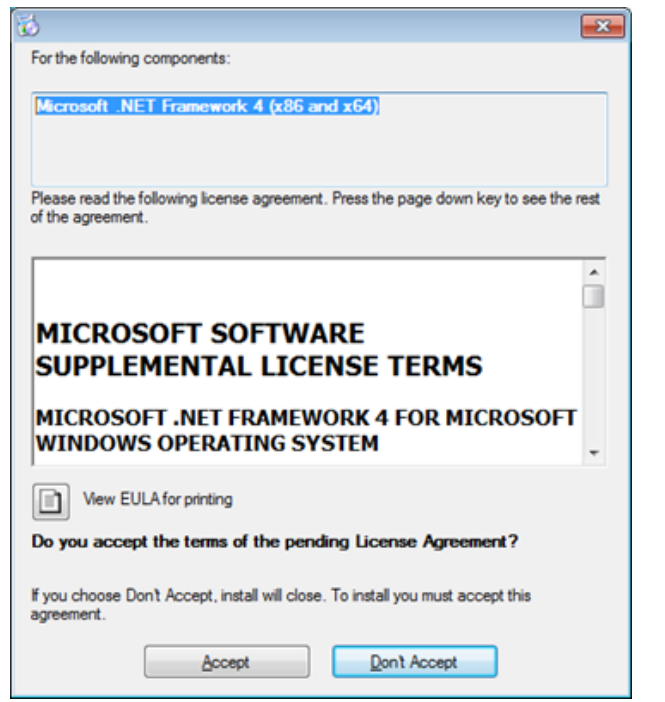

For the following components: Microsoft .NET Framework 4 (x86 and x64) Please read the following license agreement. Press the page down key to see the rest of the agreement.  $\overline{\phantom{a}}$ m **MICROSOFT SOFTWARE SUPPLEMENTAL LICENSE TERMS MICROSOFT .NET FRAMEWORK 4 FOR MICROSOFT WINDOWS OPERATING SYSTEM** io. View EULA for printing Do you accept the terms of the pending License Agreement? If you choose Don't Accept, install will close. To install you must accept this agreement Don't Accept Accept

Once installation of .NET Framework will finished the installation process of the Hydrolink software will begin.

*Una volta che l'installazione del componente .NET Framework sarà terminata avrà inizio il processo d'installazione del Software Hydrolink.*

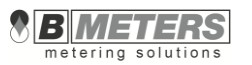

Tap **Next** and proceed.

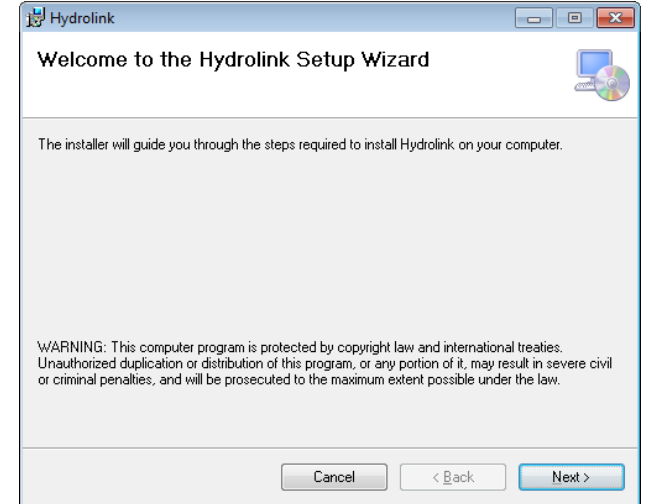

Choose the file directory and press **Next** to proceed.

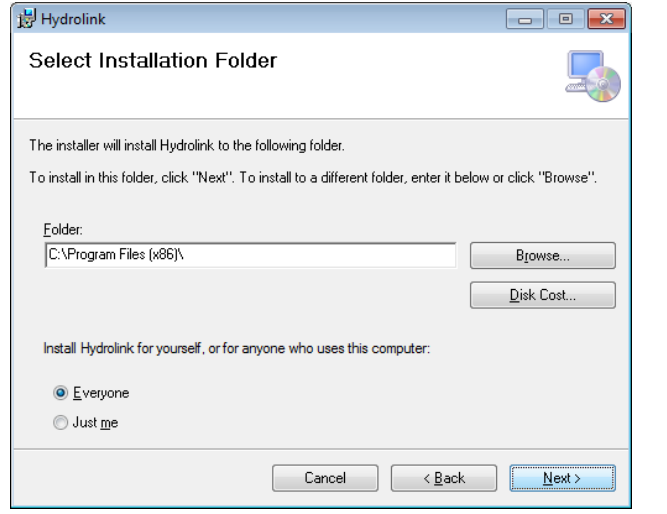

*Scegliere Next e proseguire.*

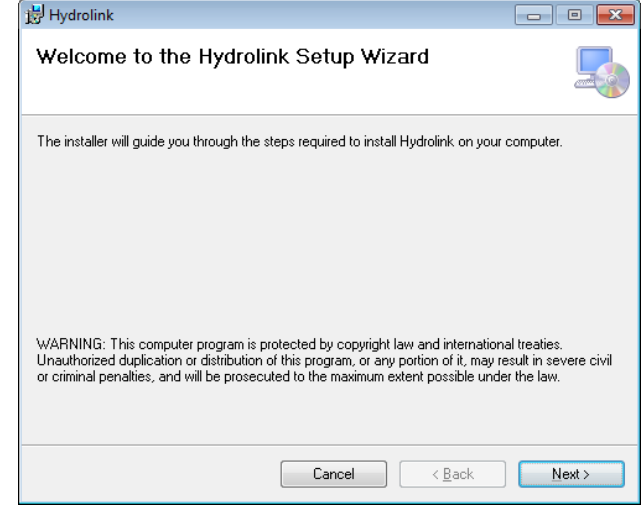

*Scegliere la directory di installazione, premere Next e procedere.*

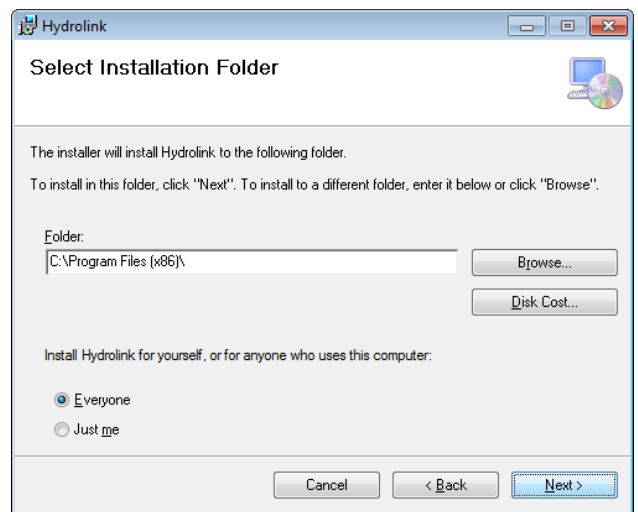

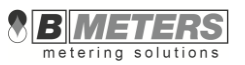

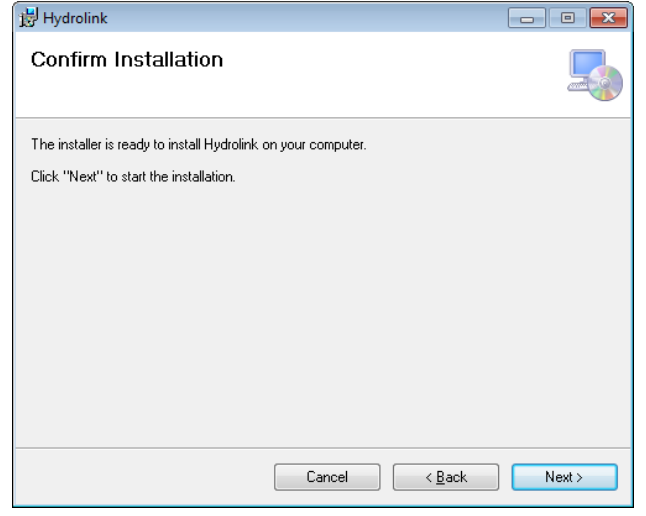

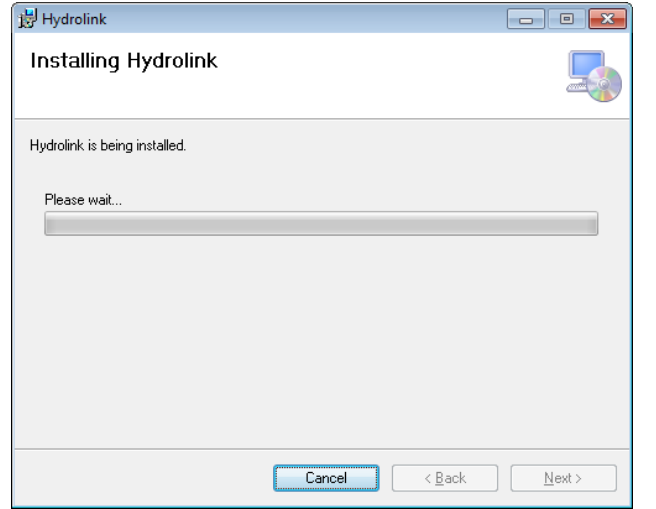

Choose **Next** to start the file copying. *Scegliere Next ed avrà inizio la copia dei file dell'applicazione.*

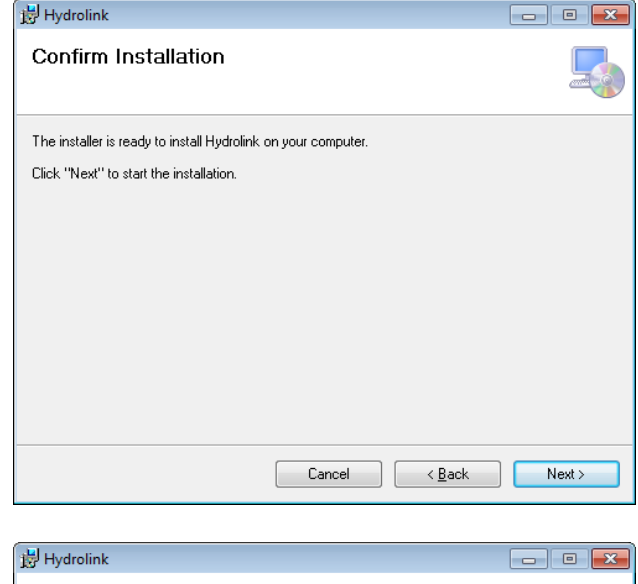

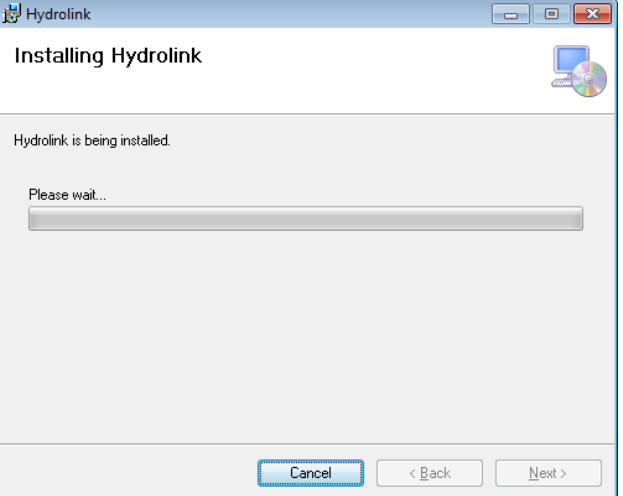

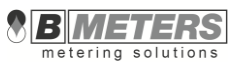

The installation ends with the window showed above, tap **Close**.

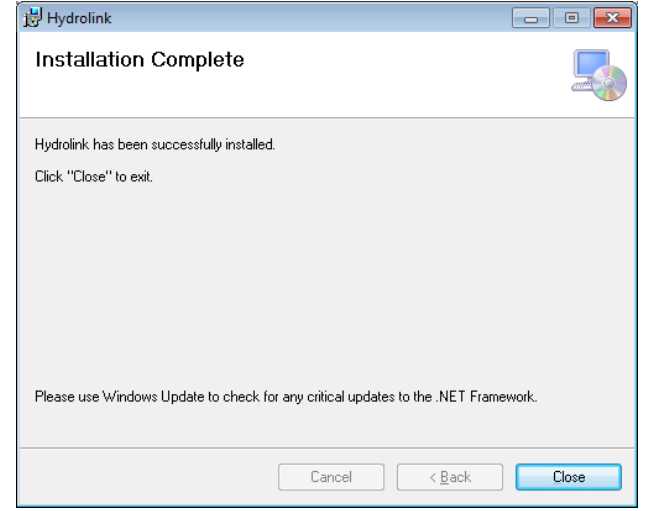

It will be created respectively:

- A desktop shortcut icon
- A new program group named Bmeters containing another group called  $\blacksquare$ Hydrolink with relative icon for launching the application.

## **2. Activation panel – Pannello di attivazione**

The software activation is preceded by the activation window display where it is required to enter the product access key. The product access key is individually assigned to each copy of the software and it is prompted when entering the software ID code. This means that any Computer used for readings or data managing must have a software license.

*L'installazione terminerà con la visualizzazione della finestra sopra riportata, scegliere Close.*

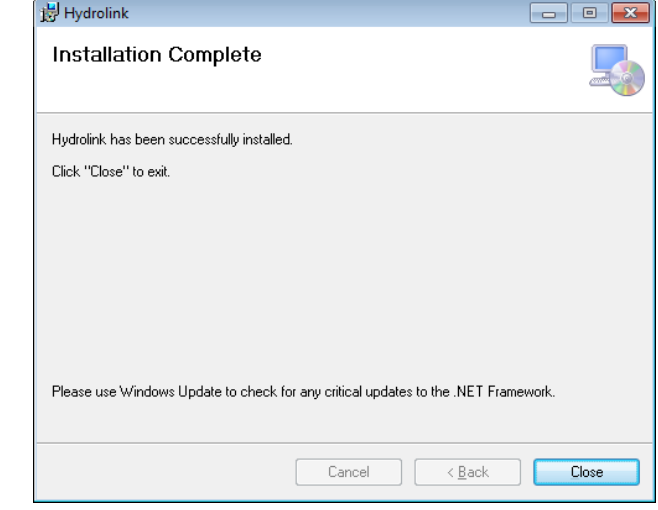

*Saranno state create rispettivamente:*

- *Un'icona del programma sul Desktop*
- *Un nuovo gruppo di programmi nominato BMeters all'interno del quale ritroviamo il gruppo Hydrolink con il relativo collegamento all'avvio del programma.*

*L'avviamento del programma è preceduto dalla visualizzazione della finestra di attivazione nella quale è necessario introdurre la chiave d'accesso del prodotto. La chiave del prodotto viene attribuita individualmente ad ogni singola copia del software identificata da un codice ID. Ciò significa che ogni Computer utilizzato per le letture o la gestione dei dati, dovrà essere corredato di relativa licenza software.*

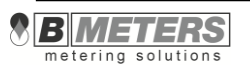

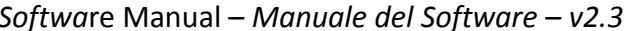

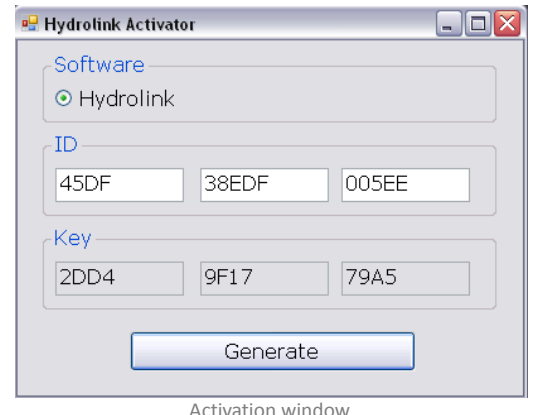

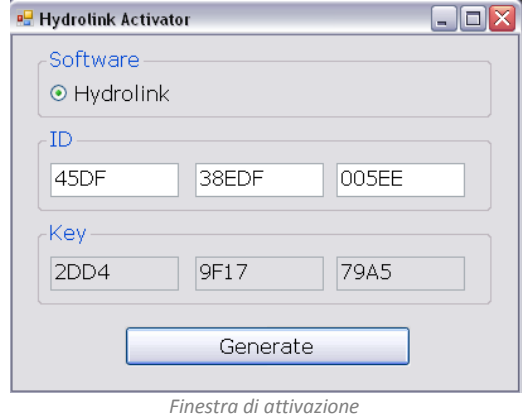

To obtain the Product access Key, contact your local representative and send him the ID code prompted in your computer after running the software for first time. After having entered a product key correct code, the login panel will pop up and it will be ready to perform the Administrator account first registration.

*Dopo aver inserito un codice corretto della chiave prodotto, verrà visualizzato il panello di login e sarà necessario effettuare la prima registrazione dell'Account di amministratore.*

## <span id="page-8-0"></span>**3. Login Panel** *- Pannello di login*

### **First running after activation of the product**

input the new password for the administrator account.

all the features of the software as:

- **Manage and modify the list of devices to read**
- **Configure the module**
- Import data from external files
- Modify the configuration of the software tool (including create\delete new user accounts)

#### *Primo avvio dopo l'attivazione del prodotto*

On the first running after the activation of the product, the software will ask to Al primo avvio del prodotto, verrà richiesto di inserire la nuova password per *l'account di amministratore.*

IMPORTANT: keep in mind the password, the Administrator account allow to use *IMPORTANTE: non dimenticare la password, l'account amministratore abilita all'utilizzo di tutte le funzioni del software:*

- *Gestione e modifica della lista dei moduli da leggere*
- *Configurazione dei moduli*
- *Importazione di dati da file esterno*
- *Modifica della configurazione del software (inclusa creazione\eliminazione di nuovi utenti)*

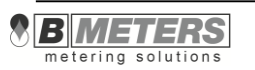

### **Followings running**

From the following running of the software it will be request to select the user and input the relative password. Tapping **Log In** the software will open the main operation windows.

Reader cannot modify lists and configure modules).

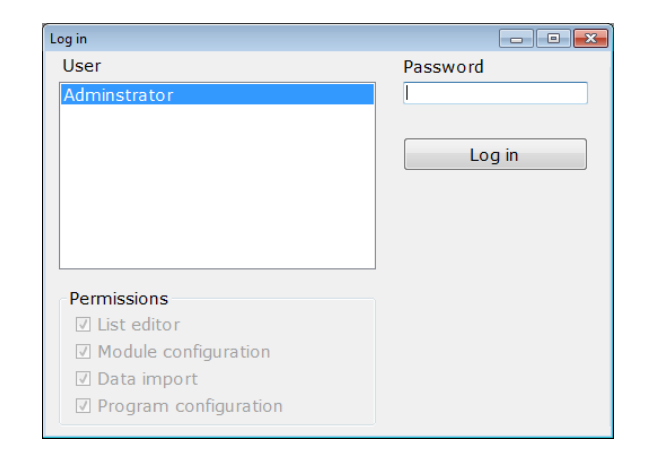

#### **Create a new user**

To manage the user accounts on the Login Panel select the Administrator user and input the correct password, the panel will be expanded and other buttons will be displayed.

### *Successivi avvii*

*Nei successivi avvii del software verrà richiesto di selezionare l'utente e di inserire la relativa password. Premendo Log In il software si aprirà mostrando la finestra principale.* 

On the bottom left it is possible to see the rights given to the user selected (i.e. the Nella parte in basso a sinistra è possibile vedere le autorizzazioni relative all'utente *selezionato (es. il letturista non può modificare le leste e configurare i moduli)*

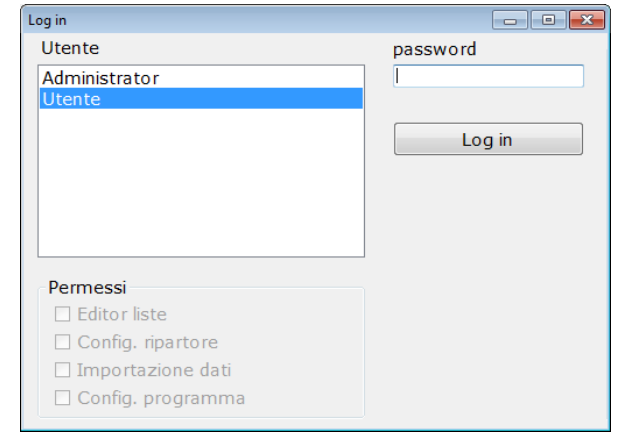

#### *Creare un nuovo utente*

*Per modificare la lista utenti, selezionare l'account Amministratore ed inserire la relativa password, la finestra verrà estesa e si potranno vedere altri bottoni disponibili.*

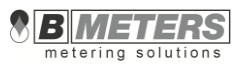

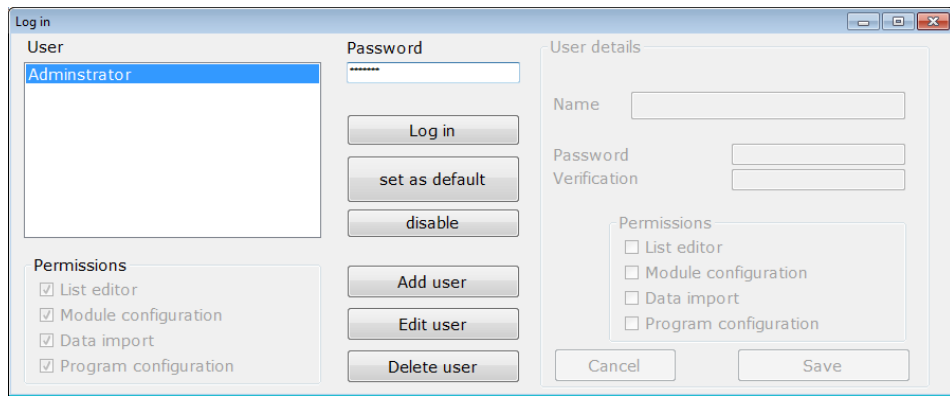

- **Log in** allow to login to open the software as selected user
- **Default** allow to set a user with automatic log in, when the software will be launched the selected user from the list on the left will logged in automatically (without inputting the password)
- **Disable** allow to disable the auto login of the selected user
- **Add User** allow to add a user to the list
- **Edit user** allow to edit the right of the selected user
- **Delete user** will erase the user from the list

#### **NOTE: The loss of the password will prevent the radio modules reading.**

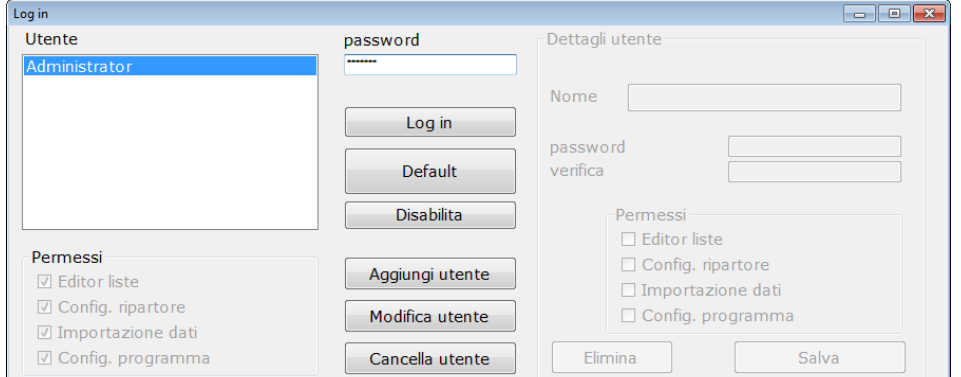

- *Log in – permette di avviare il software come da utente selezionato*
- *Default – permette di impostare un utente con Log in automatico, quando il software verrà avviato l'utente selezionato dalla lista utenti a sinistra sarà automaticamente autenticato (senza l'inserimento della password)*
- *Disabilita – permette di disabilitare l'auto log in per l'utente selezionato*
- *Aggiungi utente – permette di aggiungere un utente alla lista*
- *Modifica utente – permette di modificare le autorizzazioni relative all'utente selezionato*
- *Cancella utente – elimina l'utente dalla lista*

## *NOTA: Smarrire la password impedirà la lettura dello stato dei moduli radio installati sui contatori d'acqua.*

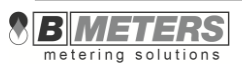

## <span id="page-11-0"></span>**4. Software windows description –** *Descrizione delle finestre del sistema*

## <span id="page-11-1"></span>**4.1 Home -** *Home*

The screen you see after starting the software, allow to manage the Laschermata visibile dopo l'avviamento del programma, consente di comandare i communication devices with the modules (**Enable radio / Disable)**, to see actual *dispositivi di comunicazione con i moduli (Avvio Ricezione dati / Terminare*  buffer loading, and to change user account.

*ricezione dati), di vedere il caricamento del buffer, e di cambiare l'account in uso.*

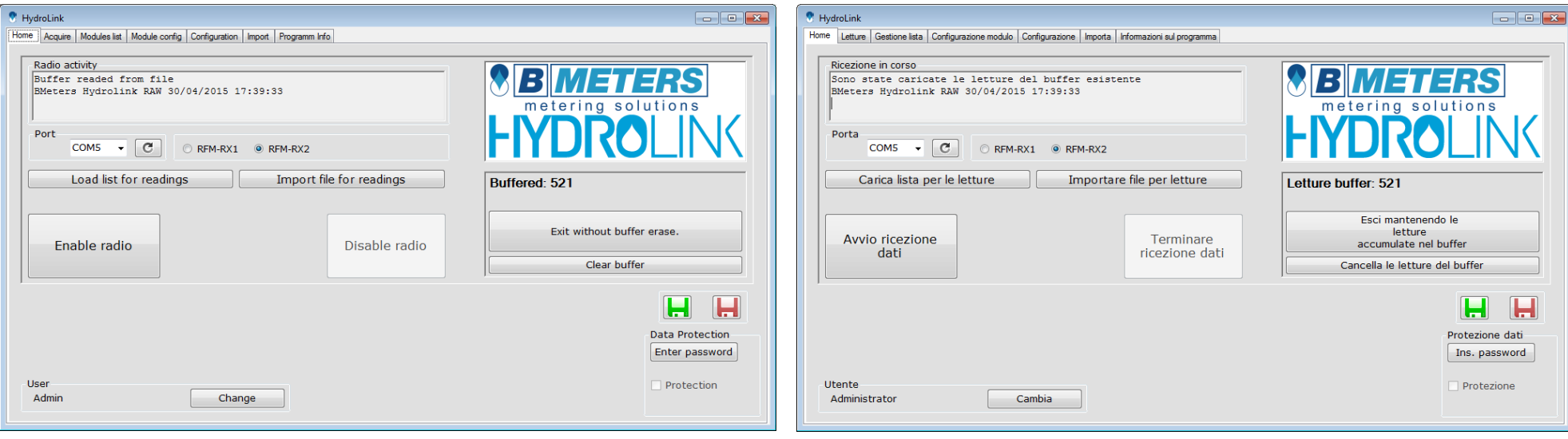

- **Port** a list of the serial active COM ports on your computer. Choose the port assigned to the radio receiver. When the radio is turned on for the first time the port number is taken in memory by the software, and it will automatically selected on following running of the software. For problems on selecting the COM port see the paragraph **Correct installation of the radio receiver**.
- **Load list for readings**  it allows the direct loading of a radio module list previously created.
- **Import file for readings**  it allows the import of a radio module list externally created.(the columns to be imported must be previously configured in the Import window)
- *Port – elenco delle porte seriali attive nel computer. Scegliere la porta assegnata al ricevitore radio. Quando la ricezione sarà avviata la prima volta, il numero della porta sarà memorizzato dal programma e in un futuro riavvio del software sarà selezionato di default dall'elenco. Nel caso di problemi nella selezione della porta COM, v. capitolo Corretta installazione del ricevitore radio.*
- *Carica lista per le letture – permette di caricare direttamente una lista di moduli radio precedentemente creata.*
- *Importare file per le letture – permette di importare una lista di moduli radio creata esternamente. (le colonne da importare devono essere configurate precedentemente, in base alla sequenza di lettura, nella finestra Importa).*

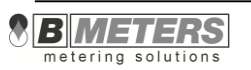

- **Enable radio** turn on the radio receiver on the selected port. When the radio receiver is turned on, software collects data in its own data buffer. Buffer size is limited and after reach full size the oldest data are discarded to make space for new readings.
- **Disable radio** turn off the radio receiver device. The new data are no longer "bump" into the data buffer.
- **Exit without buffer erase** the button allows to exit the program without deleting the reading data stored in the buffer.
- **Clear buffer**  it empties the buffer of the reading data previously stored.
- **Load and Save buffer** the button  $\boxed{\Box}$  allows to load a buffer from a file coming from a previous working session or from another device. The button

**LET** allows to save the buffer of the current working session, the saved buffer can be load by using the green button on the next working session starting up.

 **Data protection** - This password will be used to program the modules and during the readings. The password can be set by the user that possesses the authorizations for the program configuration. This determines that all radio modules programmed with the protection password previously set, will only be read after having entered the same password in the appropriate space. All other radio modules (that do not use the same password) will not allow to obtain any reading.

**NOTE: The loss of the password will prevent the radio modules reading.**

#### **How to change current user account**

- Tap Change, it will displayed the Login Panel.
- Select the new user from the list
- Input the correct password for the new user
- **Tap Log In**
- *Avvio Ricezione Dati – attiva il ricevitore radio. Quando la ricezione è attiva, il programma raccoglie i dati letti via radio nel proprio buffer di lettura. La dimensione del buffer di lettura è limitata e quando viene riempito, i dati più vecchi vengono sovrascritti in successione dalle nuove letture.*
- *Terminare Ricezione dati – Spegne il ricevitore radio. I nuovi dati non vengono più raccolti nel buffer di lettura.*
- **Esci mantenendo le letture accumulate nel buffer il pulsante permette di** *uscire dal programma senza cancellare i dati memorizzati nel buffer.*
- *Cancella le letture del buffer – svuota il buffer delle letture raccolte.*
- *Carica e Salva buffer – il pulsante permette di caricare il buffer da file, per esempio salvato durante la sessione di lavoro precedente o proveniente da*

*un altro dispositivo. Il pulsante permette di salvare il buffer della sessione di lavoro corrente, successivamente, il buffer salvato può essere caricato mediante il pulsante verde durante una sessione di lavoro successiva.*

 *Protezione dati - Questa password verrà utilizzata nella programmazione dei moduli radio e durante la fase di lettura. La password potrà essere stabilita dall'utente in possesso delle autorizzazioni per la configurazione del programma. Questo fa si che tutti i moduli radio programmati con la password di protezione impostata, potranno essere letti solo dopo aver inserito la medesima password nell'apposito spazio. Tutti gli altri moduli radio (privi della password impostata o configurati con password diversa) non potranno essere letti.*

## *NOTA: Smarrire la password impedirà la lettura dello stato dei moduli radio installati sui contatori d'acqua.*

### *Come cambiare l'utente in uso*

- *Premere Cambia, verrà visualizzato il pannello di Log In*
- *Selezionare il nuovo utente dall'elenco*
- *Inserire la password corretta*
- *Scegliere log In*

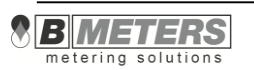

## <span id="page-13-0"></span>**4.2 Acquire -** *Letture*

This tab is used in the time of data collecting. The biggest part of screen is a table containing a list of modules which should be readout.

This tab also contains button for saving the collected readings to a CSV file (or to a XML file), a format commonly compatible with the major number of the calculation and accounting software.

The file format for exporting is settable in a different tab (**Configuration**), where you can also choose whether and which of the column in the **Acquire** tab will be visible and which will be hide, the layout of the table will determine the structure of CSV (or XML) file.

*La finestra viene utilizzata durante la raccolta delle letture dei moduli.* 

*La zona centrale è la tabella contenente i moduli dai quali acquisire le letture. Questa finestra contiene anche il pulsante per effettuare il salvataggio delle letture in un file di formato CSV (o XML), formato compatibile con i più comuni software di calcolo e fatturazione.*

La formattazione del file da esportare è impostabile in una altra finestra *(Configurazione), nella quale è possibile decidere quali colonne della tabella nella finestra Letture devono essere visualizzate e quali non è necessario visualizzare, queste determinano la formattazione dei dati nel file CSV (o XML).*

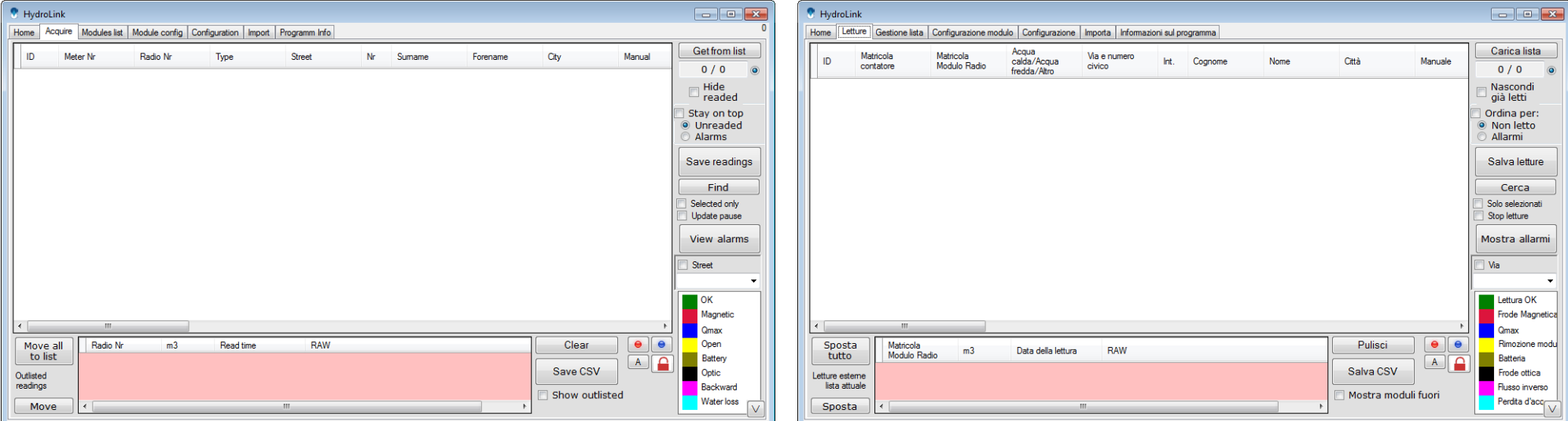

On the right side of the window there are:

- **Get from list** button pressing it the table of modules to readout will be load from the **Database Manager** Tab.
- **Counter x/x** it counts the number of radio packets received
- **Hide readed** when this checkbox is tick, it hides only selected records
- **Stay on top**  selection of this indicator determines the automatic sorting of the

*Nella parte destra della finestra troviamo:*

- *il pulsante Carica lista – permette il caricamento della lista dei moduli presenti all'interno della finestra Gestione lista.*
- *Totalizzatore x/x – il quali visualizza le quantità dei pacchetti radio ricevuti*
- *Nascondi selezionati – spuntando la casella, verranno nascoste solo le informazioni dei moduli selezionati*

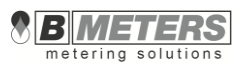

list so that the records that have not been read or those with alarms, are placed on the top.

- **Save readings** button button which is used to save all the readings to the CSV or XML file according to parameters set in the Configuration tab.
- **Find** clicking this button opens a window on the top of the screen through which you can perform a search within the selected columns
- **Selected only** checkbox when this checkbox is tick, it allows to save only mark records to file for exporting.
- **Update pause**  by checking this box you stop the data receptions.
- **Street**  by ticking this checkbox, it is possible to filter the readings basing on the street (selection in the drop down menu)
- *Ordina per – la selezione di questa casella comporta l'ordinamento automatico dell'elenco in modo tale che i record non letti, oppure quelli con allarme, siano posizionati in alto.*
- *Il pulsante Salva letture – permette la memorizzazione delle letture in un file di vari formati, in base alle impostazioni scelte nella finestra Configurazione.*
- *Cerca – cliccando questo pulsante si apre una finestra in alto alla schermata tramite la quale è possibile effettuare una ricerca in base alle colonne selezionate.*
- *la casella Solo i selezionati – spuntando questa casella, solo le informazioni dei moduli selezionati verranno salvate.*
- *Stop letture – spuntando la casella si interrompe la ricezione dei dati.*
- *Via – spuntando questa casella è possibile filtrare le letture in base alla via (selezione sul menu a tendina)*

The radio modules already read that present an alarm status, get highlighted by a different color based on the type of alarm detected. **The legend**, visible in the bottom right side corner, describes the different alarm types.

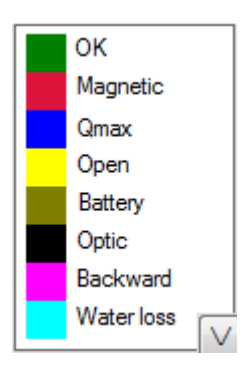

**Buttons for the reading table adjustment:**

- **Save columns widths** allows you to store the current column width. In the following session the columns' width stored will be maintained.
- **Reset columns widths** it resets the columns widths to the default width.
- **Automatic column width**  automatically sets the width of the columns

*I moduli radio letti che presentano uno stato d'allarme, sono evidenziati da una differente colorazione a seconda della tipologia d'allarme rilevata. La legenda, visibile nell'angolo in basso a destra, identifica i vari allarmi.*

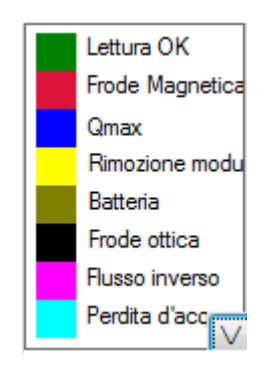

*Pulsanti di modifica della tabella di lettura:*

- *Memorizza larghezza colonne – permette di memorizzare l'attuale larghezza delle colonne. Nella sessione successiva le colonne manterranno la larghezza memorizzata*
- *Ripristina larghezza colonne – riporta la larghezza delle colonne alla*

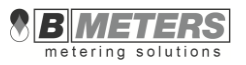

based on the data to be displayed in the table

**E** Enable manual editing (after clicking it, it turns green **1**) - This function is **=** useful in all those cases where you can not complete the reading session and you are forced to proceed with manual reading.

## **To change the line corresponding to the modules which was not acquired:**

- 1. Enable manual editing by pressing the button  $\Box$  that will turn green  $\Box$  to indicate that the manual editing feature is enabled.
- 2. Perform data change
- 3. Disable manual editing  $\Box \rightarrow \Box$

On the central bottom of the tab is showed a pink table, it contains the data from modules that are received but are not on the main table to readout. These table is useful to search a single device by serial number and to check the radio transmission activity.

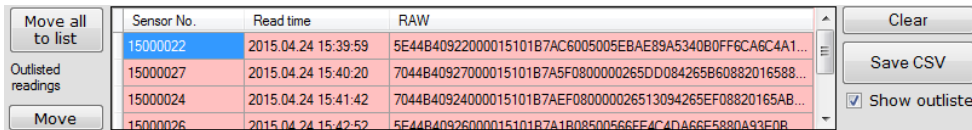

Buttons and options available in that part of the Tab:

- **Move all to list** if pushed, all the packets which were listed in the pink table will be transfer to the actual acquire list as new modules.
- **Move** if used, only selected packet from this table will be transfer to the actual acquire list as new modules.
- **Clear** clear all the records which are out listed.
- **Save CSV** save all the out listed records from the current acquire list to CSV file data in coded form (RAW file).
- **Show outlisted readings** checkbox which can turn on/off display in a table

*larghezza predefinita*

 *Larghezza automatica colonne – imposta automaticamente la larghezza delle colonne con sulla base dei dati da visualizzare in tabella*

 *Abilita modifica manuale (premendo il tasto, diventerà verde ) - Questa funzione è utile in tutti quei casi in cui non si riesce a completare la sessione di lettura e si è costretti a procedere con lettura manuale.*

> *Per modificare la riga corrispondente al modulo di cui non è stato acquisito il dato:*

1. Abilitare la modifica manuale premendo il tasto **che** che

*diventerà di colore verde per segnalare che è abilitata la funzionalità di modifica manuale della tabella.* 

- *2. Procedere alla modifica del dato*
- *3. Disabilitare la modifica manuale*

*Nella parte centrale inferiore della finestra Letture è visibile anche la tabella (di colore rosa) dedicata alle letture dei moduli che non sono presenti nella lista attualmente caricata.*

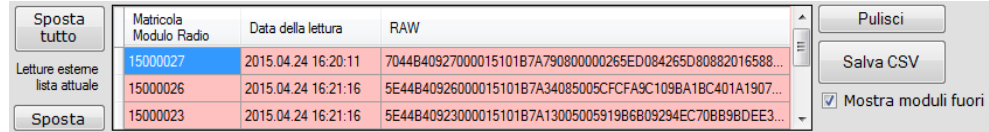

*Pulsanti e opzioni disponibili in questa parte della finestra:*

- *Sposta tutto – premendo questo pulsante, tutti i pacchetti rilevati ma non presenti nella lista attualmente caricata, verranno spostati al suo interno, ma non potranno essere modificati ne salvati nella lista stessa.*
- *Pulisci – effettua la cancellazione della tabella dei record rilevati al di fuori della lista attualmente caricata.*
- *Sposta – premendo questo pulsante il singolo modulo selezionato, non presente nella lista attualmente caricata, verrà spostato ed eventualmente memorizzato all'interno della stessa.*

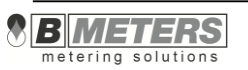

- readings which are not consisted in the main, actual acquire list. *Salva CSV – effettua il salvataggio dei dati relativi ai moduli esterni alla lista attualmente caricata in un file formato CSV (sarà salvato il dato grezzo non decodificato).*
	- *Mostra moduli fuori lista – la selezione della casella attiva la visualizzazione dei moduli esterni alla lista attualmente caricata.*

## <span id="page-16-0"></span>**4.3 Database Manager -** *Gestione lista*

Tab to operate modules database which has to be read. On this screen it is allowed to add, edit and delete database record which contains information about flats, module and tenants. There also is option to recover recently deleted records.

*La schermata consente la gestione degli elenchi/liste di moduli raggruppati in funzione all'appartenenza a condomini, isolati, vie etc. In questa schermata avviene la creazione/modifica dei dati riguardanti i moduli e di quelli relativi alla loro ubicazione. Permette la cancellazione e il recupero dei record se necessario.*

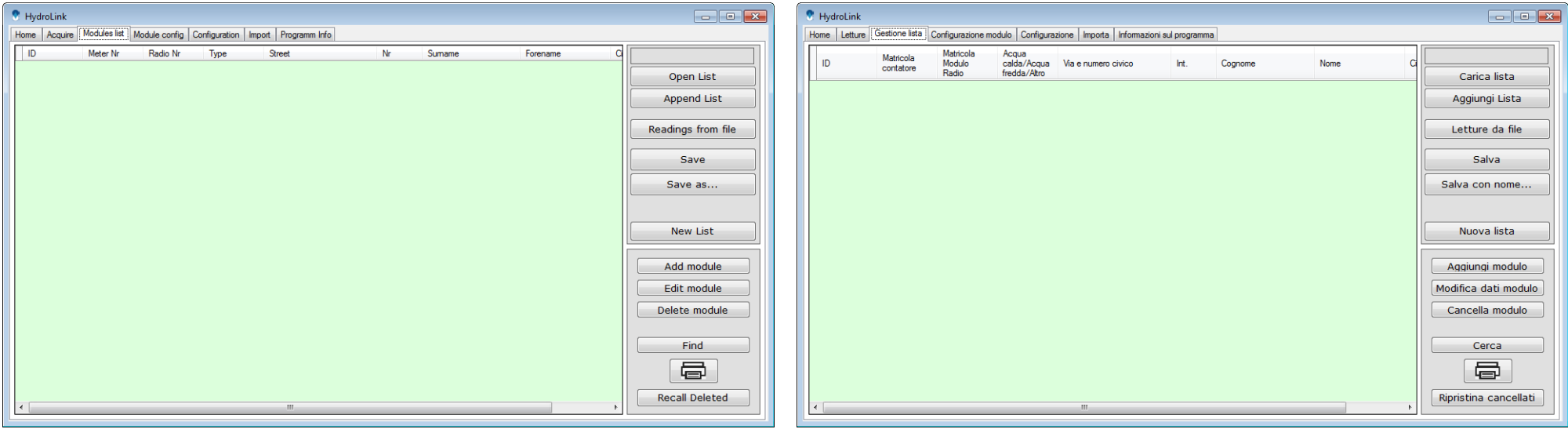

Available buttons:

**List Name** – name assigned (or to be assigned) to the loaded list (i.e. name of **F** the building, name of the street, etc.)

*Pulsanti disponibili:*

 *Nome della lista – nome assegnato (o da assegnare) alla lista caricata (es. nome della palazzina, della via etc.) .*

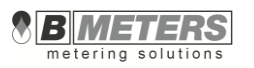

**List Name** 

## CondominioFiorito.15t

- **Open list** it allows the uploading of a previously saved list. In the event of the upload of a list of modules password-protected for encryption, the same password will be considered by the program, during the future readings, even if a different password has been defined in the program. The password previously assigned to the list has got the highest priority.
- **Append list** it allows you to add radio modules belonging to a list previously saved to the list currently in use.
- **Save** it allows the saving of the list and of any changes applied to it.
- **Save as...** it allows the saving of the list in a new directory.
- **New list** it allows the creation of a new list leads to a state identical to that of the program startup.
- **Add module** it allows the addition of a new record to the list.
- **Edit module** it allows the modification of an existing record (it is possible to perform the same operation by double-clicking on the record itself).
- **Delete module** it determines the cancellation of the selected records; the eliminated records can anyhow be recovered by pushing the button Recall deleted, and by selecting the desired records.
- **Find** by pushing this button you open a window on the top of the screen trough which you can perform a search based on the information selected by checking the boxes located in the upper left side.

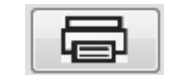

by pushing this button you print the loaded list.

**Recall deleted** – visualizes the window with all the cancelled records.

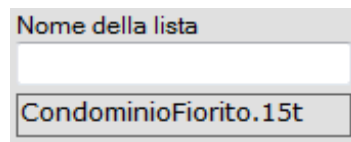

- *Carica lista – permette il caricamento di una lista precedentemente creata e salvata. Nel caso in cui venga caricata una lista con moduli protetti da password crittografica, tale password sarà presa in considerazione dal programma durante le letture, anche se è stata definita una nuova password, diversa, all'interno del programma. La password assegnata precedentemente all'elenco ha la massima priorità.*
- *Aggiungi lista – permette di aggiungere i moduli radio di una lista precedentemente salvata alla lista attualmente in uso.*
- *Salva – permette la memorizzazione della lista e delle eventuali modifiche apportate.*
- *Salva con nome… – permette la memorizzazione della lista in una nuova directory assegnando alla stessa un nome diverso dal precedente.*
- *Nuova lista – permette la creazione di un nuovo elenco/lista – porta ad uno stato del programma identico a quello di avvio.*
- *Aggiungi modulo – consente l'aggiunta di un nuovo record alla lista.*
- *Modifica dati modulo – consente la modifica di un record esistente (è possibile effettuare tale operazione anche mediante un doppio click del mouse sul record stesso).*
- *Cancella modulo – comporta la cancellazione dei record selezionati; i record eliminati possono comunque essere recuperati mediante l'utilizzo del pulsante Ripristina cancellati, selezionando il record desiderato.*
- *Cerca – cliccando questo pulsante si apre una finestra in alto alla schermata tramite la quale è possibile effettuare la ricerca in relazione alle informazioni selezionate, spuntando le caselle in alto a sinistra.*

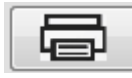

*permette la stampa dei dati della lista attualmente caricata.*

*Ripristina Cancellati – visualizza la finestra relativa a tutti i record cancellati.*

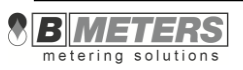

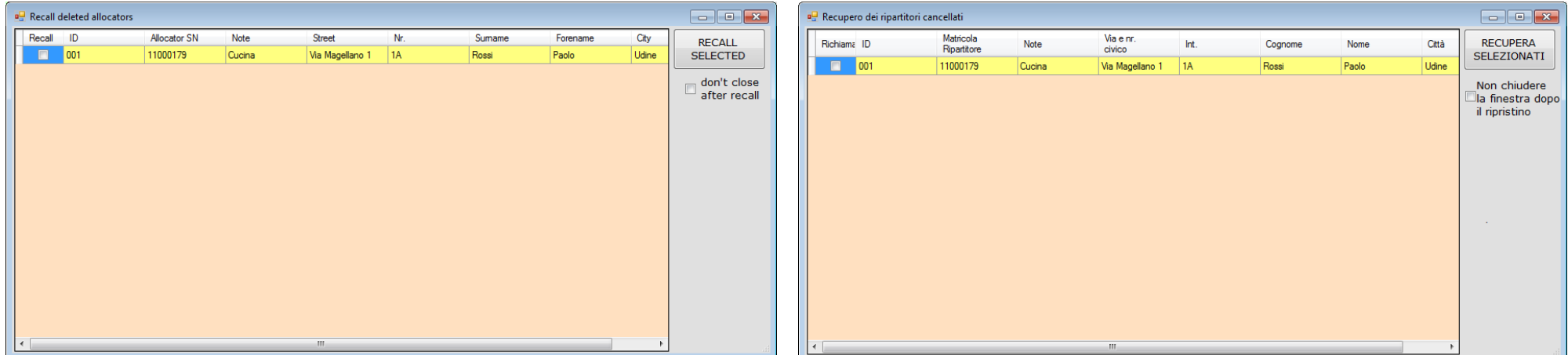

- **do not close the window after restore** checking it causes that after restore deleted records window will not automatically be closed.
- *non chiudere la finestra dopo il ripristino – la selezione di questa opzione fa si che dopo il recupero dei record cancellati la finestra non venga chiusa.*

## <span id="page-18-0"></span>**4.3.1 Edit module -** *Modifica dati modulo*

To make changes to data of a selected record, simply press the button **Edit module**. The same by double clicking the related row or right-click of the mouse on the record which should be changed, select **Edit module** from the context menu that appear.

*Per modificare i dati relativi al record selezionato, e premere il pulsante Modifica modulo.; è possibile ottenere il medesimo risultato facendo doppio click con il mouse sul record oppure cliccando il tasto destro sul record stesso e scegliendo l'opzione Modifica modulo nel menù contestuale.*

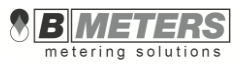

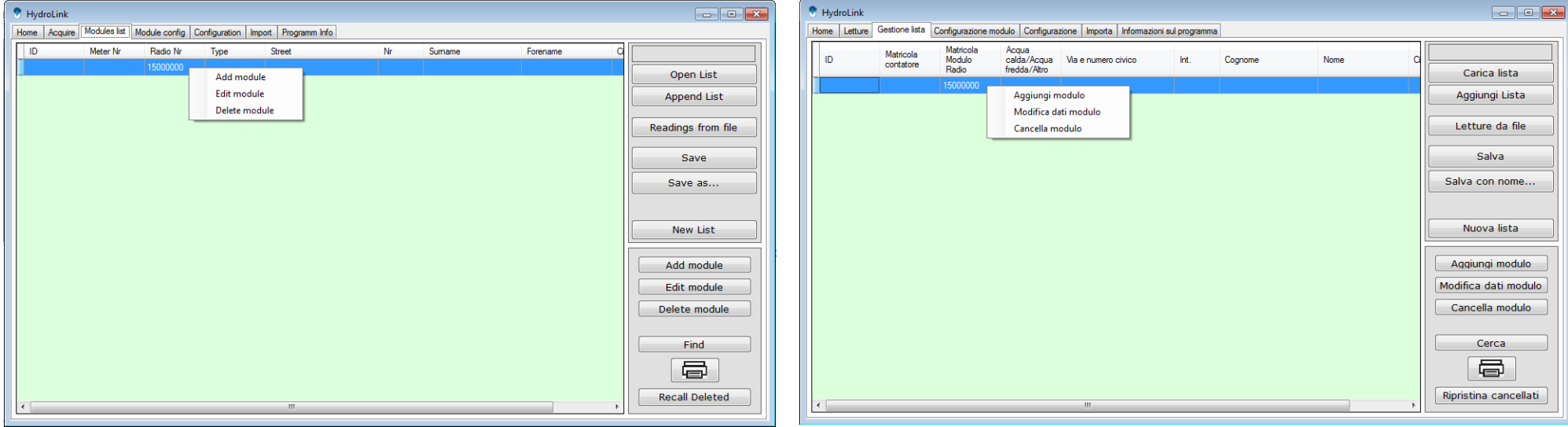

It will prompted the dialog windows Edit:

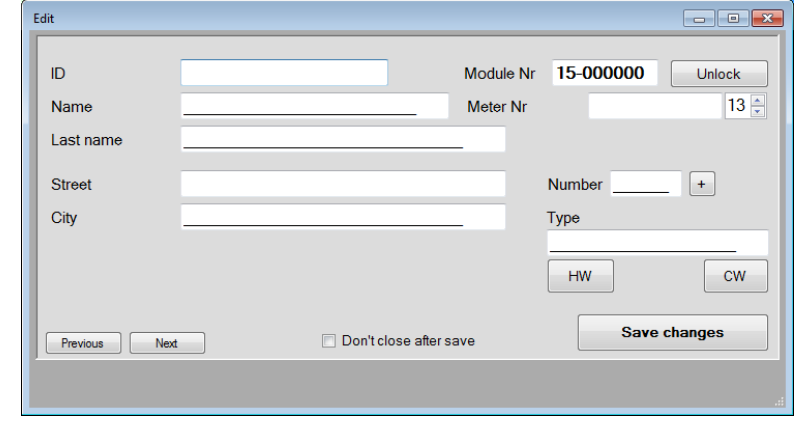

Available buttons and features:

**Lock/unlock** – unlock editing the modules serial number gap. Caution, if the serial number will be change to wrong one, radio transmission will not collected.

#### *Verrà visualizzata la finestra di dialogo Modifica*

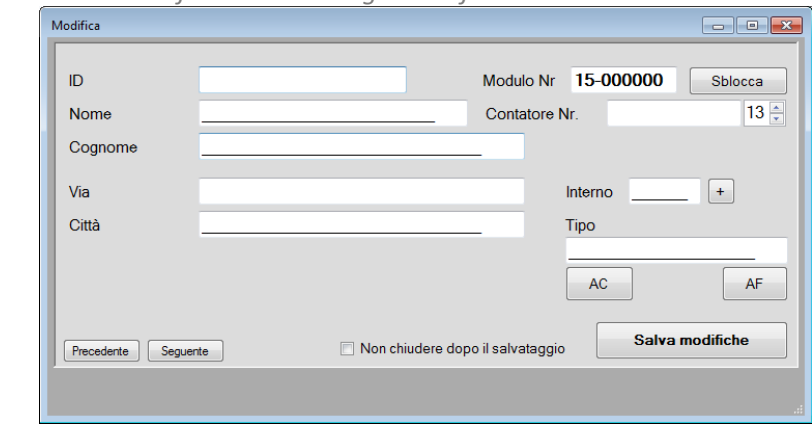

*Descrizione dei campi e dei pulsanti disponibili:*

 *Blocca/Sblocca – permette la modifica del numero di matricola del modulo. È necessario prestare estrema attenzione in quanto una matricola errata non consente una corretta lettura del modulo.*

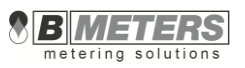

- **+** increment by 1 number of the street or flat.
- **HW/CW** allows to easily set the water meter type (HW $\rightarrow$ hot water; CW $\rightarrow$ cold water).
- **Previous** moves to the previous record which is above in the database table.
- **Next** moves to the next record which is below in the database table.
- **Save changes** save the changes to the record in the database table.
- **Don't close after save**  forbid closing **Edit** window after saving changes.
- **Instant changes saving** this option cause that every change in the database will be automatically make update in the list file. This option is available only when the list is sayed in to the file.
- *+ – incrementa di uno l'interno.*
- *AC/AF – permette di selezionare facilmente il tipo di contatore (ACacqua calda; AFacqua fredda)*
- *Precedente – passa al record precedente.*
- *Seguente – passa al record successivo.*
- *Salva modifiche – memorizza le modifiche apportate al record.*
- *Non chiudere doppio salvataggio – blocca la finestra di modifica in modo tale che, la stessa, non si chiuda dopo il salvataggio delle modifiche.*
- *Salvataggio modifiche – questa opzione se selezionata, fa sì che ogni modifica della lista venga automaticamente aggiornata anche nel file nel quale è stata salvata la lista. Questa opzione è disponibile solamente se la lista è già stata salvata in un file.*

## <span id="page-20-0"></span>**4.3.2 Add module -** *Aggiungi modulo*

**Add to List** dialog popup.

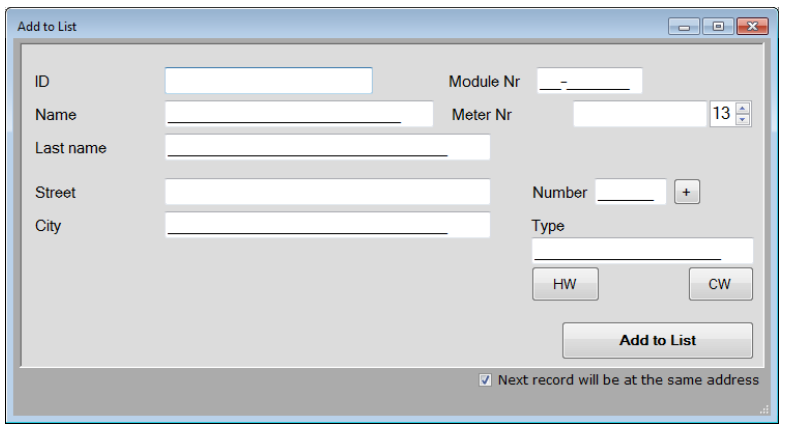

Available buttons and features:

- **+** increment by 1 number of the street or flat.
- **Add to list** save new record with module SN into the database.

Tapping the Add module button from the Database Manager Tab, will show the Premendo *il pulsante* Aggiungi modulo nella finestra Gestione Lista verrà *visualizzato il form Aggiungi alla lista.*

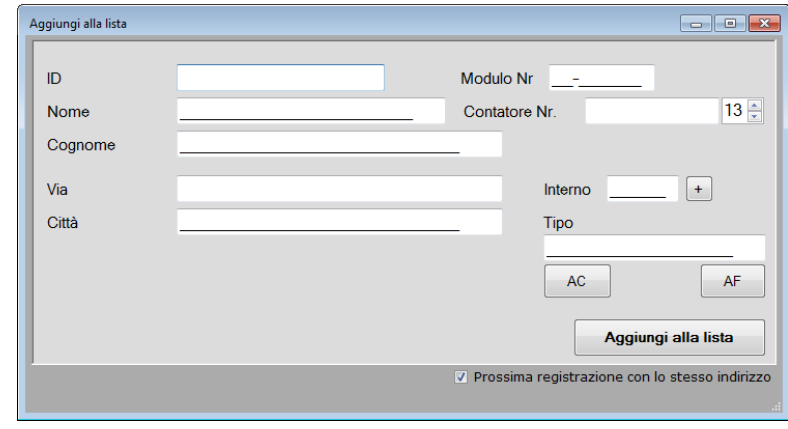

*Descrizione dei pulsanti/caselle disponibili:* 

- *+ – incrementa di uno il numero civico*
- *Aggiungi alla lista – consente l'aggiunta dei dati inseriti relativi ad un nuovo*

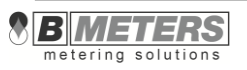

- **Module Nr** serial number of the module
- **Meter nr** water meter serial number
- **+** increment by 1 number of the street or flat.
- **HW/CW** allows to easily set the water meter type (HW $\rightarrow$ hot water;  $CW \rightarrow$ cold water).
- **Instant changes saving** this option, if selected, causes the automatic saving of every changes on the list.
- **Next record will be at the same address** by ticking this checkbox, the data regarding the Street and the City will be maintained for the next record.

*record alla lista attualmente caricata.*

- *Modulo Nr – numero seriale del modulo da aggiungere*
- *Contatore Nr. – numero di serie del contatore d'acqua*
- *+ – incrementa di uno l'interno.*
- *AC/AF – permette di selezionare facilmente il tipo di contatore (ACacqua calda; AFacqua fredda)*
- *Salvataggio modifiche – questa opzione se selezionata, fa sì che ogni modifica della lista venga automaticamente aggiornata anche nel file nel quale è stata salvata la lista.*
- *Prossima registrazione con lo stesso indirizzo – spuntando questa casella, verranno mantenuti i dati riguardanti Via e città anche per il modulo seguente.*

## <span id="page-21-0"></span>**3.4 Module configuration -** *Configurazione modulo*

This tab is used to determine all working condition parameters of radio modules. This window is used to set:

time setting of the radio transmission, Type of data to transmit, Transmission frequency etc..

*La finestra è utilizzata per determinare i parametri di funzionamento dei moduli radio.*

*In questa schermata vengono impostati: gli orari in cui devono avvenire le trasmissioni, quali dati devono essere inviati, la cadenza con la quale trasmettere i dati ecc.*

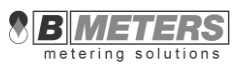

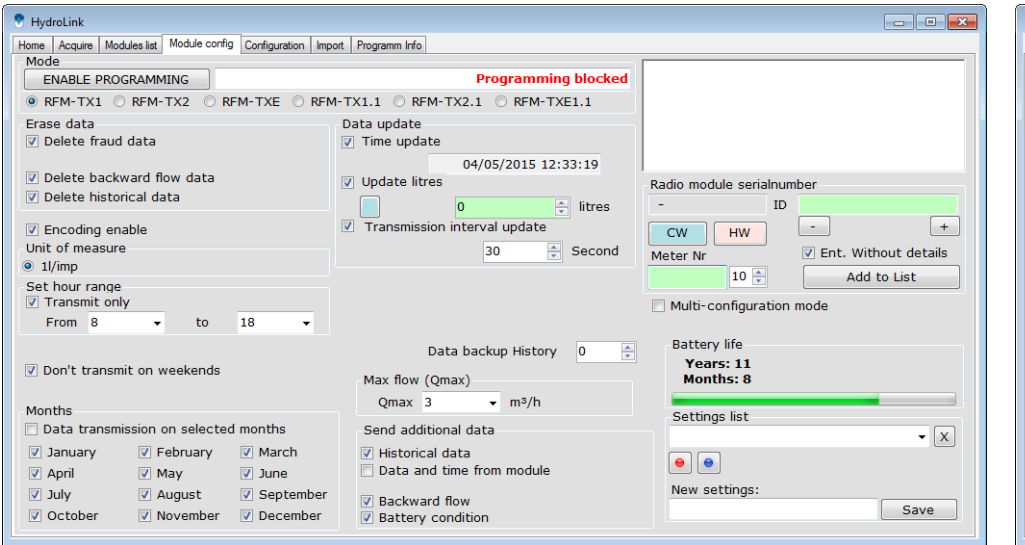

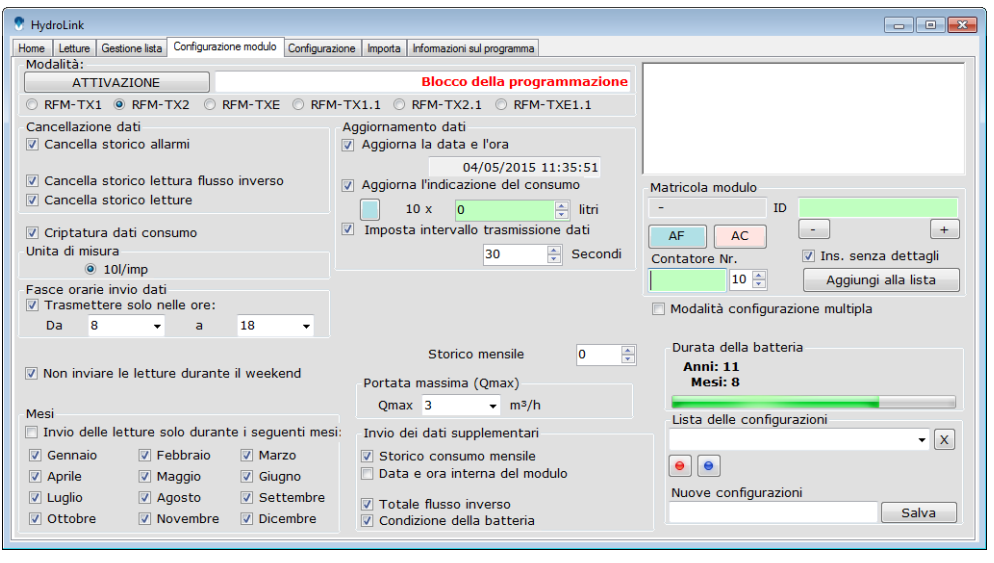

Available buttons and features:

- **ENABLING PROGRAMMING** it unlocks the possibility to send the parameters set to the modules. The data will be sent by pressing the button located inside the modules.
- **DISABLE PROGRAMMING** it blocks the possibility to send the parameters set to the radio modules.
- **RFM-TX1** tick the checkbox if you are configuring an RFM-TX1 radio module
- **RFM-TX2** tick the checkbox if you are configuring an RFM-TX2 radio module
- **RFM-TXE** tick the checkbox if you are configuring an RFM-TXE radio module Note: the selection of the RFM-TXE radio module allows the selection of the Unit of measure (1l/imp, 10l/imp, 100l/imp, 1000l/imp) of the water meter with impulse output.
- **RFM-TX1.1** tick the checkbox if you are configuring an RFM-TX1.1 radio module
- **RFM-TX2.1** tick the checkbox if you are configuring an RFM-TX2.1 radio module

*Descrizione dei pulsanti/caselle disponibili:* 

- *ATTIVAZIONE – permette l'invio dei parametri impostati ai moduli. L'invio dei dati avverrà premendo il pulsante posto all'interno del moduli.*
- *DISATTIVAZIONE – blocca la possibilità d'invio dei parametri impostati ai moduli*
- *RFM-TX1 – selezionare la casella se si sta configurando un modulo radio modello RFM-TX1*
- *RFM-TX2 – selezionare la casella se si sta configurando un modulo radio modello RFM-TX2*
- *RFM-TXE – selezionare la casella se si sta configurando un modulo radio modello RFM-TXE.*

*N.B.: la selezione del modulo radio modello RFM-TXE permette la successiva selezione del Valore impulsivo (1l/imp, 10l/imp, 100l/imp, 1000l/imp) del contatore d'acqua dotato di uscita ad impulsi.*

- *RFM-TX1.1 – selezionare la casella se si sta configurando un modulo radio modello RFM-TX1.1*
- *RFM-TX2.1 – selezionare la casella se si sta configurando un modulo radio modello RFM-TX2.1*

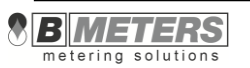

**Description of selectable parameters:**

**Erase data** – Allows the deletion of information previously received by the radio modules, such as alarms, reverse flow and historical readings. It is recommended to keep this box checked in the event you are reusing a radio module. This way all the information received earlier, will be canceled (parameter selected by default).

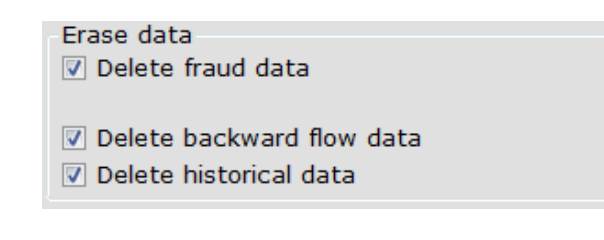

- **Encoding enable** by selecting it the data sent by the radio modules are encrypted (parameter selected by default).
- **Unit of measure** it is possible to modify this data only for the RFM-TXE modules. It allows to select the measurement unit for the pulse input.

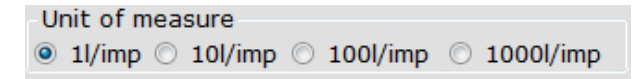

 **Set hour range** – by checking the box Transmit only from/to the user can establish in what daily time slot the radio module will send the data (from 8.00 am to 18.00 pm set by default).

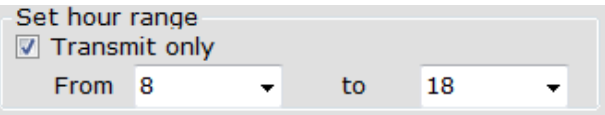

- **Don't transmit on weekends** (RFM-TX1, TX2, TXE modules only) this selection blocks the data sending during Saturday and Sunday (parameter set by default)
- **Transmission days** (RFM-TX1.1, TX2.1, TXE1.1 modules only) **–** it allows to select the days when the transmission should be active.

*Descrizione dei parametri selezionabili:*

 *Cancellazione dati – Permette la cancellazione di informazioni precedentemente ricevute dai moduli radio, come: allarmi, flusso inverso e storico letture.*

*E' consigliato mantenere selezionate queste casella nel caso in cui si stia riutilizzando un modulo radio. In questo modo le informazioni ricevute in precedenza verranno tutte cancellate (parametro selezionato di default).*

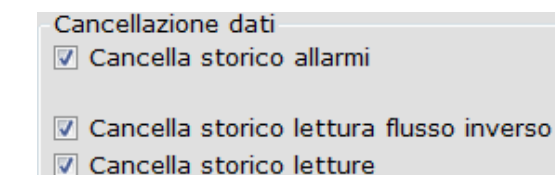

- 
- *Criptatura dati consumo – selezionando questa casella, le informazioni inviate dai moduli radio vengono criptate (parametro selezionato di default).*
- *Unità di misura – è possibile modificare il dato solo per i moduli RFM-TXE. Permette di selezionare l'unità di misura dell'ingresso impulsivo.*

Unita di misura  $\circledcirc$  1/imp  $\circledcirc$  10l/imp  $\circledcirc$  100l/imp  $\circledcirc$  1000l/imp

 *Fasce orarie invio dati – selezionando la casella Trasmette solo nelle ore l'utente è in grado di impostare la fascia oraria giornaliera in cui il modulo radio trasmetterà i dati (dalle ore 8.00 alle ore 18.00 impostato di default).*

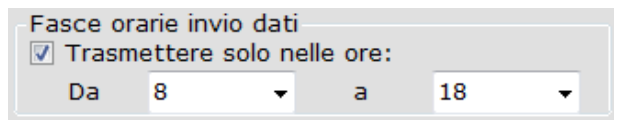

- *Non inviare le letture durante il weekend (solo per moduli RFM-TX1, TX2, TXE) – la selezione di questa casella blocca l'invio dei dati durante il sabato e la domenica (parametro selezionato di default).*
- *Trasmissione nei giorni (solo moduli RFM-TX1.1, TX2.1, TXE1.1) – permette di selezionare i giorni in cui la trasmissione deve essere attiva.*

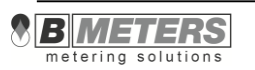

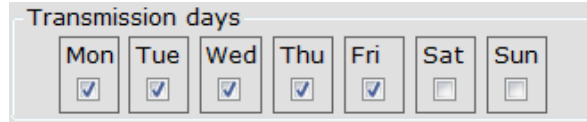

 **Months** – By selecting the check box Data transmission on selected months you can decide during which months the radio module will send the reading data. By not checking the box, the data will by send all year long (the software sends data every month by default).

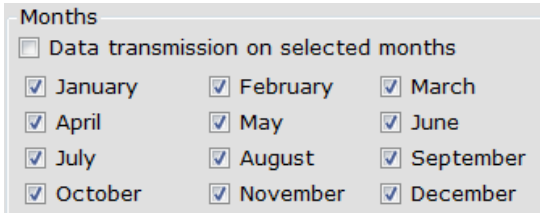

 **Data update** – it contains the 3 main parameters to be compiled before the configuration of every individual radio module.

The box **Time update** self configures based on the computer internal clock (do not deselect the box).

 Inside the box **Update liters** it is necessary to enter the exact consumption data appearing on the water meters where you will install the radio module. The unit of measure to report is liters.

The missing or incorrect insertion of the water meter consumption value will result in a mismatch between the data physically read and the digital readout (0 liters set as default).

 The box **transmission interval update** allows you to set the time interval between each individual data sending from the radio module to the receiver connected to the computer in order to find the best combination between battery consumption and the data acquisition timing (30 seconds default).

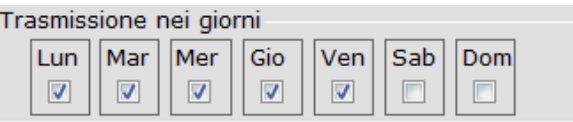

 *Mesi – Selezionando la casella Invio delle letture solo durante i seguenti mesi si può determinare durante quali mesi il modulo radio trasmetterà le informazioni. Non selezionando la casella, i dati verranno trasmessi, di default, durante tutti i mesi dell'anno.*

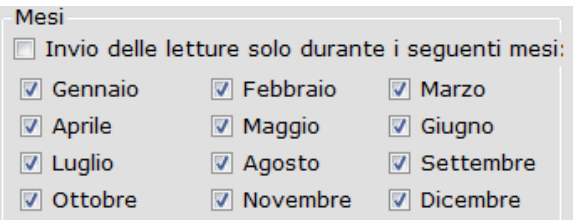

 *Aggiornamento dati – contiene i 3 parametri principali da compilare prima della configurazione di ogni singolo modulo radio.*

*La casella Aggiorna la data e l'ora si auto-configura basandosi sull'orologio interno del computer (non deselezionare la casella).*

- *All'interno della casella aggiorna l'indicazione del consumo è necessario inserire l'esatto valore di consumo riportato dal contatore d'acqua al momento dell'installazione del modulo radio. L'unità di misura da riportare è litri. Il mancato o errato inserimento del valore di consumo del contatore d'acqua, determinerà una sfasatura tra il dato di lettura fisico e la lettura digitale (0 litri impostati di default).*
- *La casella imposta intervallo trasmissione dati permette di impostare l'intervallo di tempo tra ogni singolo invio di dati dal modulo radio al ricevitore collegato al computer, al fine di trovare una giusta combinazione, ideale tra consumo batteria e tempistica di rilevamento dati (30 secondi impostati di default).*

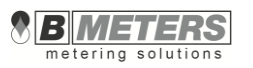

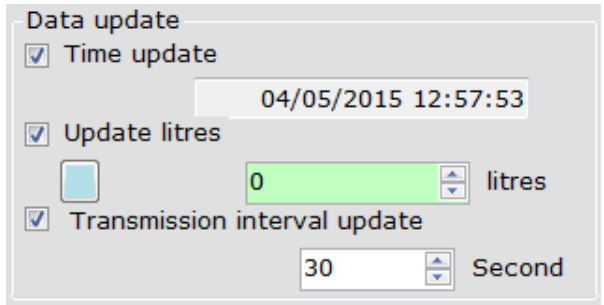

- **Water loss alarm after** (RFM-TX1.1, TX2.1, TXE1.1 modules only) it allows to set the threshold of the alarm activation.
- **Backward flow alarm after** (RFM-TX1.1, TX2.1 modules only) **-** it allows to set the threshold of the alarm activation.

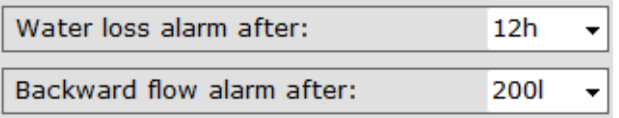

- **Data Backup history** it is possible to determine the day of the month in which the consumption data will be stored.
- The pop-up box **maximum flow (Qmax)** is used to select the maximum flow capacity of the meter which will be matched with the radio module (ex. Qmax 5  $\mathrm{m}^3/$  h for a GSD8-RFM DN20 meter).

To prevent errors you should always consult the technical data sheets of the various water meter models.

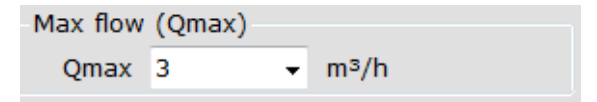

 In the section **Send additional data** you can select what information the radio module will transmit. You can decide whether to send the monthly historical consumption data, the total reverse flow data and the battery status.

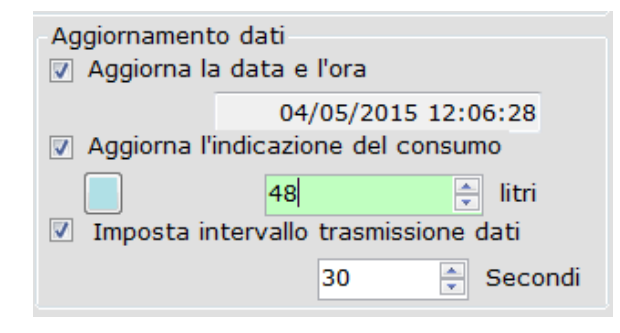

- *Allarme perdita (solo moduli RFM-TX1.1, TX2.1, TXE1.1) – permette di selezionare la soglia di attivazione dell'allarme*
- *Allarme flusso inverso (solo moduli RFM-TX1.1, TX2.1) - permette di selezionare la soglia di attivazione dell'allarme.*

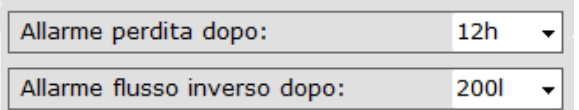

- *Storico mensile – è possibile predeterminare in che giorno del mese sarà salvato in automatico il dato del consumo raggiunto dal contatore d'acqua.*
- *La casella a comparsa Portata massima (Qmax) serve a selezionare la portata massima del contatore a cui si abbinerà il modulo radio (per esempio Qmax 5 m3/h ad un contatore GSD8-RFM DN20).*

*Per evitare errori si è pregati di consultare le schede tecniche di riferimento relativa ai vari modelli di contatori d'acqua.*

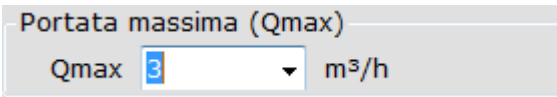

 *Nella sezione Invio dei dati supplementari è possibile selezionare quali informazioni il modulo radio trasmetterà. È possibile decidere se inviare, o meno, i dati di consumo storico mensile, il totale del flusso inverso e lo status della batteria.*

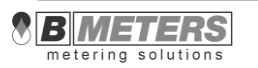

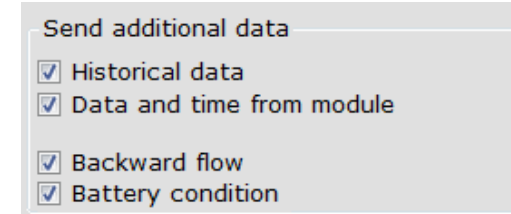

In the upper right part of the window, the successful configuration confirmation and module serial number are displayed.

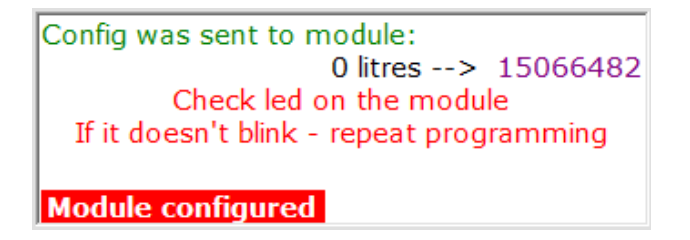

The eventual configuration of an OMS module, will be properly reported.

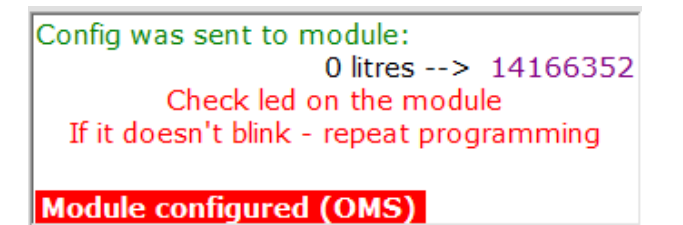

It is possible to insert some technical information about the meter to which  $\blacksquare$ you will add the radio module (this information can also added later in the **Modules list** window).

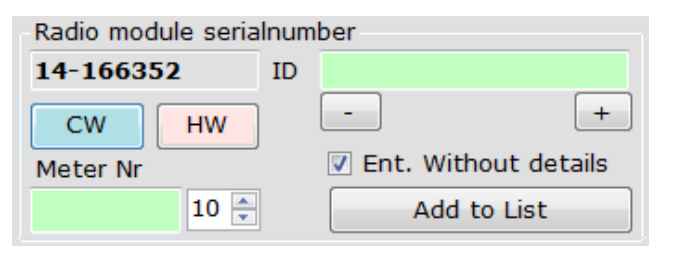

etering solutions

Invio dei dati supplementari Storico consumo mensile Data e ora interna del modulo 7 Totale flusso inverso O Condizione della batteria

 *Nella parte superiore destra della finestra viene mostrata la conferma di avvenuta configurazione e la matricola del modulo appena configurato.*

> Configurazione inviata al modulo 48 litri -- > 15066482 Verifica che il led del modulo radio stia lampeggiando. In caso contrario ripetere la configurazione **Configurazione eseguita**

*L'eventuale configurazione di un modulo OMS, verrà debitamente segnalata*

Configurazione inviata al modulo 48 litri -- > 14166352 Verifica che il led del modulo radio stia lampeggiando. In caso contrario ripetere la configurazione **Configurazione eseguita (OMS)** 

 *E' possibile inserire alcune caratteristiche tecniche dei contatori a cui verrà abbinato il modulo radio (queste informazioni potranno essere inserite anche successivamente nella finestra Gestione lista).*

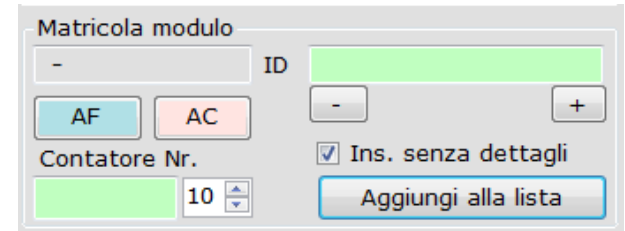

- **Add to List** this button allows to add the configured module in the list.
- **Ent.Without details** adds the module to the list without the inclusion of details.
- **Multi configuration mode** it allows for each programmed radio module to be entered in the list in use without pressing the Add to list button. It is also possible to include directly details by entering all data in the fields below.
- **Finally the battery life** can be checked through a dedicated counter which is updated based on the configuration parameters entered.

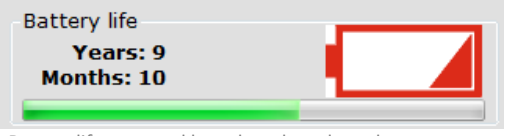

Battery life expected based on the selected parameters.

## While determining the radio modules operating parameters, pay attention to the battery life.

 **Save** – allows you to save the chosen setting during the module configuration. When you restart the program the user will find the same settings entered when he pressed this button.

You can name the configuration performed by typing it in the New configuration box and pressing the Save button.

To load the configuration settings previously saved, select it from the dropdown list in the box Saved configurations.

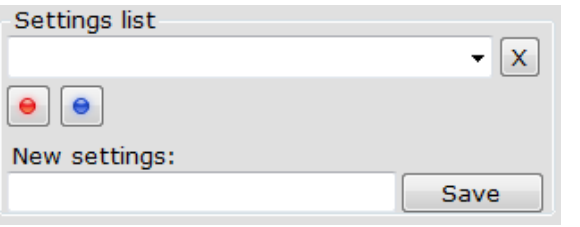

- *Aggiungi alla lista – permette di aggiungere il modulo radio appena configurato alla lista in uso.*
- *La casella Ins. Senza dettagli, posta sopra il pulsante Aggiungi alla lista, permette di decidere se inserire i dati relativi all'utente successivamente.*
- *Modalità configurazione multipla – fa si che ogni modulo radio programmato venga inserito automaticamente nella lista attualmente in uso senza dover premere il pulsante Aggiungi alla lista.*
- *Infine, la durata della batteria, è verificabile tramite un calcolatore dedicato che si aggiorna in base ai parametri di configurazione inseriti.*

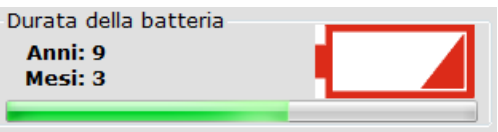

*La barra di durata della batteria prevista a seguito della scelta dei parametri impostati.*

## *Nel determinare i parametri d'esercizio dei moduli radio, prestare attenzione alla durata della batteria.*

 *Salva – permette di salvare le impostazioni scelte nella configurazione del modulo. Al riavvio del programma l'utente si troverà le stesse impostazioni inserite al momento in cui ha premuto questo pulsante.*

*E' possibile assegnare un nome alla configurazione eseguita, digitandolo nella casella Nuove configurazioni e premendo il tasto Salva.*

Per caricare le impostazioni della configurazione salvata precedentemente *basta selezionarla dal menu a discesa presente nella casella Lista delle configurazioni.*

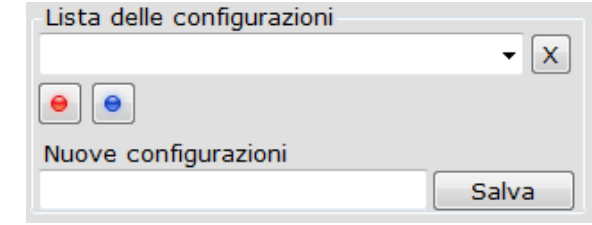

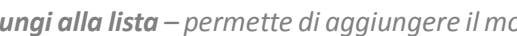

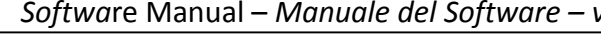

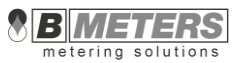

- By pressing the button  $\Box$ , the configuration will be saved as default.
- By pressing the button  $\Box$ , the default settings will be loaded.
- *Premendo il pulsante*  $\Box$ , la configurazione selezionata verrà memorizzata *come default.*
- Premendo il pulsante verrà ripristinata la configurazione di default.

## **4.5 Configuration -** *Configurazione*

#### **Program parameters**

This tab allows to configure the Hydrolink Software.

#### *Parametri del programma*

*Questa finestra permette di configurare il programma Hydrolink Software.*

#### $\bullet$  HydroLink >  $\boxed{a}$   $\boxed{a}$   $\boxed{X}$ <sup>O</sup> HydroLink  $\Box$  $\Box$ Home | Acquire | Modules list | Module config | Configuration | Import | Programm Info Home | Letture | Gestione lista | Configurazione modulo | Configurazione | Importa | Informazioni sul programma Parametri del programma Colonne per esportazione dati letture Program parameters Columns for readings export Dimensione Ruffer Language **Decimals precision Buffer size** Precisione cifre decimali Lingua 750 <sup>O</sup> Italiano **C** Francais 족 <sup>O</sup> Italiano ◎ Francais 750 Current Historical Attuale Storico **C** English **Español C** English © Español ▼ Proteggi letture **D** Protect readings  $3 \frac{4}{7}$  $\overline{2}$  $\Box$  Cut off  $3 \div$  $\overline{2}$  $\blacksquare$  Taglia Display  $\frac{\Delta}{\pi}$ Display ÷ C České C České **O** Polski **D** Polski  $3 - \frac{4}{x}$  $\overline{2}$  $\overline{2}$ Elimina decimali Readings save Delete decimals Salvataggio letture 3  $\frac{1}{2}$ Overwrite after 4 hours Sovrascrivi letture dopo 4 ore Suomalainen © русский Suomalainen © русский Serial number figures **Buffer disabled** Numero caratteri della matricola **Buffer disabilitato** 0809 Show incorrect serial number **BR** 09 Evidenzia matricola errata CSV readings autosave Salva automaticamente il file CSV Highlight the lack Evidenzia la mancanza  $\blacksquare$ of consumption di consumi  $\sqrt{ }$  Save encoding Salva la password di protezione  $\overline{u}$ password in list dati nella lista -OMS AFS128 key Management **Ruffer logs** Gestione chiavi AES128 OMS -Registri Buffer  $\blacksquare$  Abilitato Global AES key  $\Box$  Enabled Save now Chiave AES Globale Salva adesso 1224567900097654 1234567890987654 Logging directory Directory di registrazione C:\Program Files (x86)\BMeters\HydroLink\  $\overline{\phantom{a}}$ C:\Program Files (x86)\BMeters\HydroLink\ Individual AES keys for OMS radio modules . Individual AES keys for OMS radio modules C:\ProgramData\BMeters\OMS Keys HL\keys.keys C:\ProgramData\BMeters\OMS Keys HL\keys.keys

Save settings

Available settings:

**Language** – in the bottom left side of the windows there is a list of the  $\blacksquare$ supported languages, move the selection to set the desired language. It request to restart the software after the language setting to show the user interface with new language.

#### *Parametri impostabili:*

- *Lingua – nella parte superiore sinistra della finestra è presente l'elenco delle lingue supportate, spostare la selezione sulla lingua desiderata. E' necessario riavviare il programma per visualizzare l'interfaccia nella nuova lingua.*
- *Configurazione criptatura – permette di selezionare il tipo di chiave di*

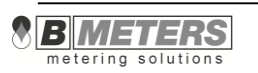

후

 $\lceil \dots \rceil$ 

Salva le impostazioni

 **Decoding configuration** – allows to select the encryption key type (global or individual).

It is possible to choose a global AES key or an individual AES key (OMS compliant). The individual key will be automatically assigned and will be saved as default in a file called "Keys" in the directory C:\ProgramData\BMeters\OMS Keys HR\keys.keys.

## NOTE: the loss of the global key or the loss of the file containing the individual key, will cause the impossibility of reading the data.

It is recommended to keep carefully the encryption key and the file "keys".

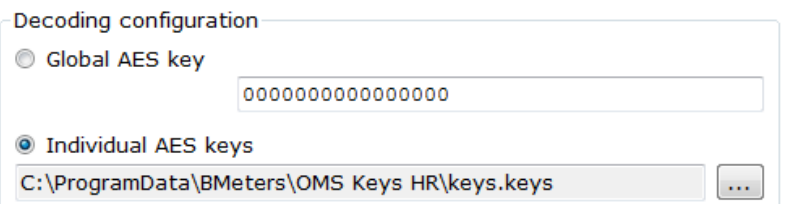

- **Decimal precision** allows to select how many decimals must be displayed in the consumption data, both in the software panel (display) and in the csv reading file (readings save).
- **Serial number figures –** it allows to select the maximum number of the digits **=** of the serial number.
- **Buffer size** defines the dimension of the reading buffer. The reading buffer is the maximum number of readings that could be acquired during a single execution of the program.
- **Protect readings** ticking the checkbox, enables the reading data encryption.
- **Overwrite after 4 hours** it allows to enable the overwriting of the reading data received after 4 hours.
- **Buffer disabled** when the checkbox is not selected, the buffering function will be disabled.
- **CSV readings autosave**  (active only when buffer functioning is disabled) by selecting this checkbox, the csv lecture file will be automatically autosaved.
- **Highlight the lack of consumption** by ticking the checkbox, all the modules **F**

*crittografia da utilizzare (globale o individuale).*

*Sarà possibile scegliere tra una chiave globale o una chiave individuale per ogni modulo (conforme OMS).*

*La chiave individuale verrà autoassegnata e sarà salvata di default in un file denominato "keys" nella directory C:\ProgramData\BMeters\OMS Keys HR\keys.keys.*

## *NB: la perdita della chiave globale o del file della chiave individuale comporterà l'impossibilità di lettura dei dati.*

*E' consigliabile conservare con attenzione la chiave di crittografia e/o il file "keys".*

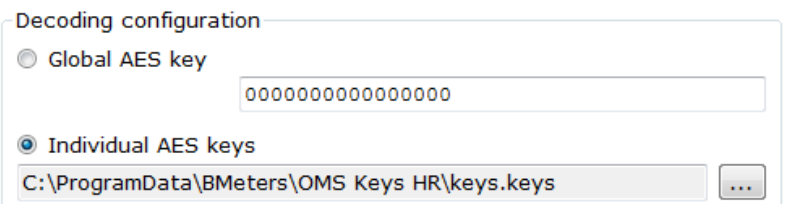

- *Precisione cifre decimali – permette di selezionare quanti decimali devono essere mostrati nel dato del consumo, sia sulla schermata del software (display) sia sul file csv di lettura (salvataggio letture).*
- *Numero caratteri della matricola – permette di selezionare il numero massimo delle cifre che compongono una matricola.*
- *Buffer – Definisce la dimensione del buffer di lettura. Il buffer di lettura definisce il massimo delle letture acquisibili durante una singola esecuzione del programma.*
- *Proteggi letture – spuntando la casella, verrà abilitata la criptatura dei dati dati di consumo.*
- *Sovrascrivi letture dopo 4 ore – permette di abilitare la sovrascrittura delle letture ricevute dopo un intervallo di 4 ore.*
- *Buffer disabilitato – a casella spuntata, verrà disabilitata la funzione di buffer.*
- *Salva automaticamente il file csv – (attivo solo se la funzione buffer è disabilitata) permette di salvare in automatico le letture in un file csv.*
- *Evidenzia la mancanza di consumi – spuntando la casella, verranno evidenziati*

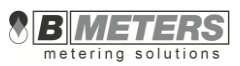

that haven't totalized any consumption will be highlighted during reading procedures.

- **Save encoding password in list** it allows to save the encoding password directly in the 15t list.
- **Buffer Logs –** it allows to select the directory for buffer savings.
- **Save settings** saves all changes made in the configuration window, they will are available on restarting of the software.

*in fase di lettura quei moduli che non hanno registrato alcun consumo.*

- *Salva la password di protezione nella lista – a casella spuntata, verrà salvata la password di protezione direttamente nella lista 15t.*
- *Registro buffer – permette di selezionare la directory per il salvataggio dei buffer.*
- *Salva le impostazioni – salva tutte le modifiche apportate all'interno della finestra di configurazione, in modo tale che siano disponibili al riavvio del programma.*

#### <sup>O</sup> HydroLink Home | Acquire | Modules list | Module config | Configuration | Import | Programm Info Home | Letture | Gestione lista | Configurazione modulo | Configurazione | Importa | Informazioni sul programma Program parameters Columns for readings export Parametri del programma Colonne per esportazione dati letture Selected columns Hide unselected columns Colonne disponibil Colonne selezionate Nascondi le colonne non in readings view selezionate 00 ID  $00$  ID  $\bullet$  $\bullet$ 01 Meter N Senarator 01 Matricola contatore Separatore - 11 02 Radio Nu 02 Matricola Modulo Radio 03 Туре 03 Acqua calda/Acqua fredda/Altro 04 Street 04 Via e numero civico 05 Nr 05 Int. 06 Surname 06 Cognome 07 Forename  $07$  Nome 08 City 08 Città 09 Manual 09 Manuale 10 Comments 10 Comment  $11<sub>m3</sub>$  $11<sub>m3</sub>$ 13 Read time 13 Data della lettura 14 Alarms 14 Allarmi 15 Qmax/Perdita d'acqua 15 Qmax/Water loss 16 Backward 16 Flusso inverso 17 Magnetic 17 Frode Magnetica 18 Optic 18 Frode ottica 19 Open 19 Rimozione modulo 20 Battery 20 Batteria 21 Voltage 21 Voltaggio 22 Fraud 22 Frode 23 Backward flow m3  $\ddagger$ 23 m3 di flusso inverso  $\overline{\mathbf{I}}$ 24 Backward flow m3 24 m3 di flusso inverso Save settings Salva le impostazioni

*Colonne per esportazione dati letture*

 **Columns for Reading export** – there are two list showed, the one on the left, **Available Columns**, contains the fields that are not exported into the readings file; the one on the right, **Selected Columns**, that contains all the fields that are included into the reading file that will be exported from the software. As default setting of the software all the fields available are exported into the readings file.

To move one field from a list to the other, select it and use the arrows

 *Colonne per esportazione dati letture – sono visualizzati due elenchi, uno a sinistra, Colonne disponibili, che rappresenta i campi che non verranno esportati nel file delle letture ed uno spostato sulla destra, Colonne selezionate, che contiene tutti i campi che vengono inclusi nel file delle letture che verrà esportato dal software. Come impostazione iniziale del programma, vengono esportati tutti i campi disponibili. Per spostare un campo da un elenco all'altro,* 

## **Columns for reading export**

 $\bullet$  HydroLink  $\rightarrow$ 

Available columns

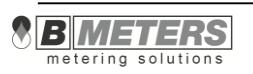

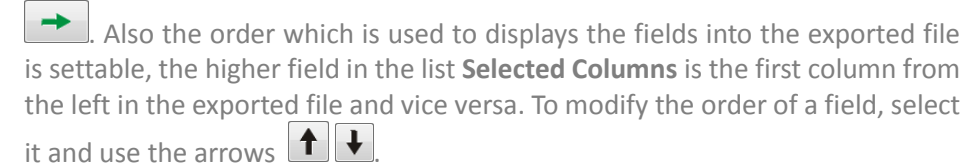

- **Hide unselected columns In Reading view** if selected, it hide the columns not present in the list **Selected columns** from the viewing of the module data in the **Acquire** Tab.
- **Separator** the char used to separate the fields in the exported file.
- **Save settings** saves all changes made in the configuration window, they will are available on restarting of the software.

*selezionarlo ed usare le frecce*  $\leftarrow$   $\leftarrow$   $\leftarrow$  *E' selezionabile anche l'ordine con il quale visualizzare i campi nel file esportato, i campi riportati più in alto nell'elenco Colonne selezionate costituiranno le colonne più a sinistra nel file esportato e viceversa. Per modificare l'ordine di un campo selezionarlo ed usare le frecce*  $\mathbf{1}$ 

- *Nascondi le colonne selezionate – se selezionato elimina le colonne non presenti nell'elenco Colonne selezionate anche dalla visualizzazione dei dati dei moduli nella finestra Letture.*
- *Separatore – definisce il carattere di separazione che verrà inserito nel file di esportazione delle letture.*
- *Salva le impostazioni – salva tutte le modifiche apportate all'interno della finestra di configurazione, in modo tale che siano disponibili al riavvio del programma.*

## <span id="page-31-0"></span>**3.6 Import - Importa**

This tab is useful to import personal data, address and serial number of the modules from an external files using a standard format as CSV (comma separated values). On the right side of the window there are some simple drop down menus, using these it's possible to select the correspondence between fields requested for inputting a new record on the list of modules in use and fields on the file used for importing data.

*Questa finestra è utile per l'importazione dei dati anagrafici, indirizzi e seriale del modulo da file esterni utilizzando file di formato standard come CSV (comma separated values). Nella parte destra della finestra sono presenti dei semplici menù a tendina grazie ai quali è possibile selezionare la corrispondenza tra i campi richiesti per l'inserimento di un nuovo record nella lista dei moduli in uso dal software con i campi presenti nel file dal quale si vogliono importare i dati.*

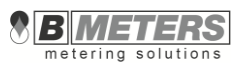

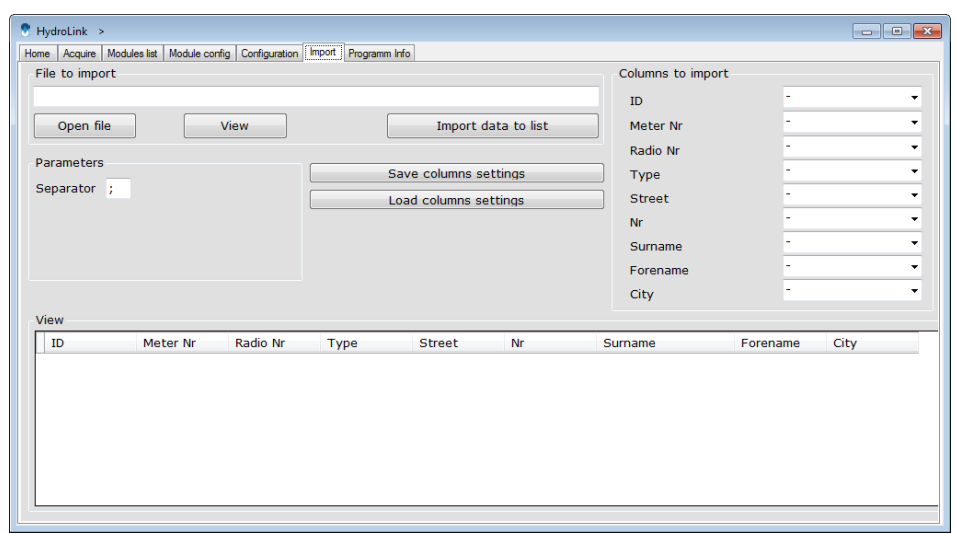

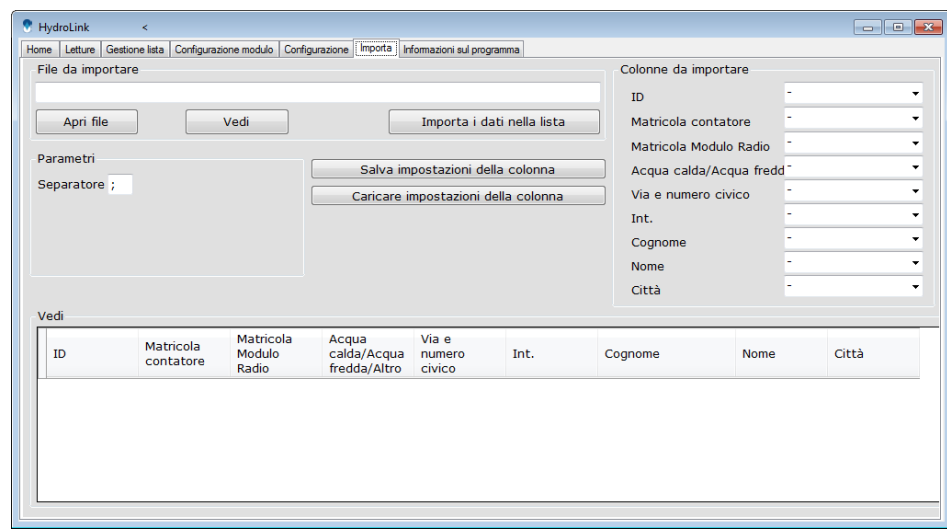

Available buttons and features:

- **Open file** will open a dialog popup that allows to choose the file for importing the data. After opening the file it's requested to combine the columns founds with the corresponding description listed on the section **Columns to import**.
- **View** It provides a preview on the bottom square **View**, which shows the data from the opened file combined to the requested fields for adding a new  $\blacksquare$ record on the list, following the selections done by user in the square **Column to import**.
- **Separator** –shows which separation char is used in the imported CSV file.
- **Import data to list** this button import data showed in the square View to  $\blacksquare$ **Database Manager** tab.
- **Save column settings** it allows to save all modifications to the columns.

*Funzioni disponibili:* 

- *Apri file – aprirà una finestra di dialogo che consente di scegliere il file da cui prelevare i dati. Dopo l'apertura del file è necessario abbinare le colonne trovate con le rispettive descrizioni elencate nella sezione Colonne da importare.*
- *Vedi – fornisce un'anteprima nel riquadro Vedi (metà inferiore della finestra) il quale visualizza i dati del file aperto abbinati ai campi richiesti per l'aggiunta di un nuovo record in lista seguendo le selezioni fatte dall'utente nel riquadro Colonne da importare.*
- *Separatore – il tipo di carattere che separa i campi dei dati in nel file formato CSV.*
- *Importa i dati nella lista – importa i dati visualizzati nel riquadro Vedi alla finestra Gestione lista.*
- *Salva impostazioni della colonna – permette di salvare le modifiche apportate alle colonne.*

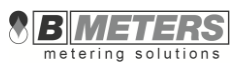

## <span id="page-33-0"></span>**3.7 Programm Info –** *Informazioni sul programma*

This tabs shows information about the version of the software, it also available a useful tool for the calculation of reading statistics and creation of a reading diagram/chart.

*In questa finestra sono disponibili informazioni sulla versione del software, è inoltre disponibile un utile strumento per il calcolo di statistiche delle letture e la creazione di un diagramma..*

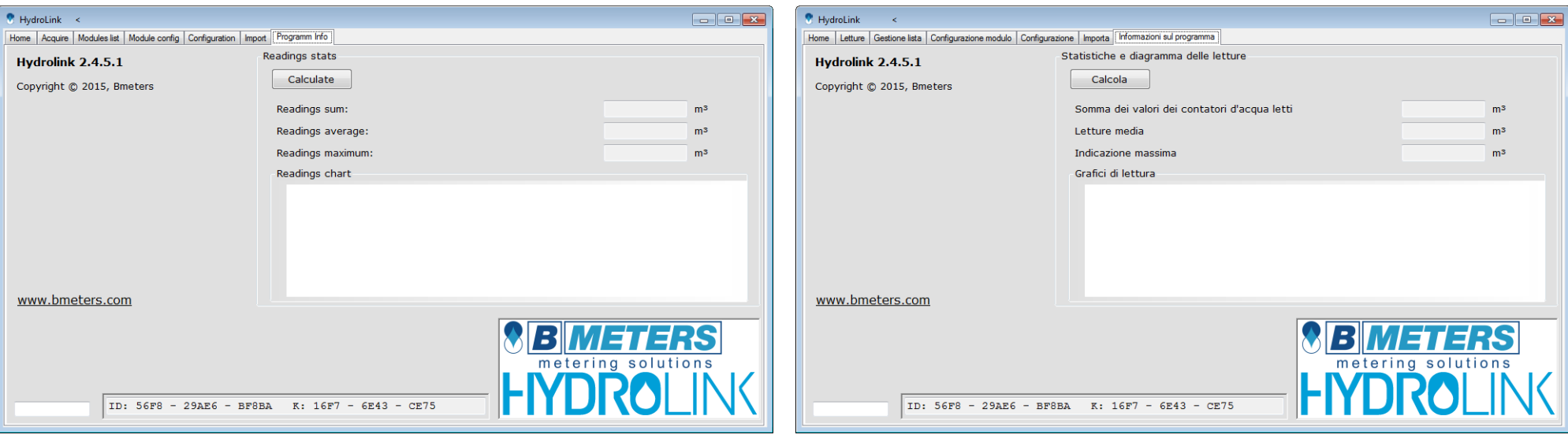

Using the calculation:

- **Insert the minimum readings, the maximum readings, and average readings.**
- **Press the button Calculate.**

*Utilizzo del calcolatore:*

- *Inserire indicazione minima, indicazione massima e letture medie.*
- *Premere il pulsante calcola.*

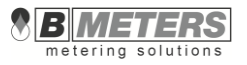

## **5. Software use –** *Uso del programma*

## **5.1 "Step by step" procedure** *– "Procedimento passo passo"*

#### **Modules Configuration**

- 1. Connect the receiver to the USB port of the computer.
- 2. Start the program by selecting the desired user name and password.
- 3. Verify that the COM port number is correctly matched to the receiver
- 4. When using the receiver model RX1 select the **RFM-RX1** option; in case of use of the RX2 receiver, select the **RFM-RX2** option.
- 5. Press **enable radio**.
- 6. Select the **Module config** window.
- 7. After having configured the radio module according to your requirements, press the **Enable Programming** button.
- 8. Press the button located underneath the module.
- 9. Configuration can be terminated only after the red LED located underneath the module will stop flashing.
- 10. Connect the radio module to the meter before the LED flashing end.
- 11. Press the button **Add to list**.
- 12. Select the window **Modules list**.
- 13. In the event you want to save the created list, press the button **Save as...** It is possible to continue adding radio modules to the list going back to the window **Module configuration** and repeating the steps from point 5 to 11.

#### **Modules reading**

- 14. Select the **Acquire** window and press the **Get from** list button. Wait for the data acquisition of all the modules in the list.
- 15. To save the data readings press the button **Save readings** and select the directory where you want to place the data.

#### *Configurazione moduli*

- *1. Collegare il ricevitore alla presa usb del computer.*
- *2. Avviare il programma selezionando l'utente desiderato e la relativa password.*
- *3. Verificare che il numero della porta COM sia abbinato correttamente al ricevitore*
- *4. Nel caso di utilizzo del ricevitore modello RX1 selezionare l'opzione RFM-RX1; nel caso di utilizzo del ricevitore modello RX2 selezionare l'opzione RFM-RX2.*
- *5. Premere Avvio ricezione dati.*
- *6. Selezionare la finestra Configurazione modulo.*
- *7. Dopo aver configurato il modulo radio, a seconda delle proprie esigenze, premere il pulsante Attivazione.*
- *8. Premere il pulsante posto nella piastra inferiore del modulo.*
- *9. La configurazione può ritenersi conclusa solo a seguito del ripetuto lampeggio del led di colore rosso posto nella piastra inferiore del modulo.*
- *10. Collegare il modulo radio al contatore prima del termine del lampeggio.*
- *11. Premere il pulsante Aggiungi alla lista.*
- *12. Selezionare la finestra Gestione lista.*
- *13. Nel caso in cui si desideri salvare la lista creata premere il pulsante Salva con nome... È possibile continuare ad aggiungere moduli radio alla lista tornando alla finestra Configurazione modulo e ripetendo i passaggi dal punto 5 al punto 11.*

#### *Lettura moduli*

- *14. Selezionare la finestra Letture e premere il pulsante Carica lista. Attendere la ricezione dei dati di tutti i moduli presenti nella lista.*
- *15. Per salvare la lettura dei dati, premere il pulsante Salva letture e creare/selezionare la directory dove si desidera collocare i dati.*

Note: In the event there are lists previously created, select the window **Modules** N.B.: Nel caso in cui esistano liste precedentemente create, selezionare la finestra

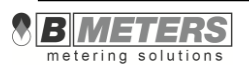

**list**, press the button **Open list** and open the desired file. Then repeat points 14, 15.

## **5.2 List creation – Creazione nuova lista**

- 1. Start the program or (if you are presently working with an uploaded list) press the button **New list** in the **Modules list** window.
- 2. Move to the **Modules list** window.

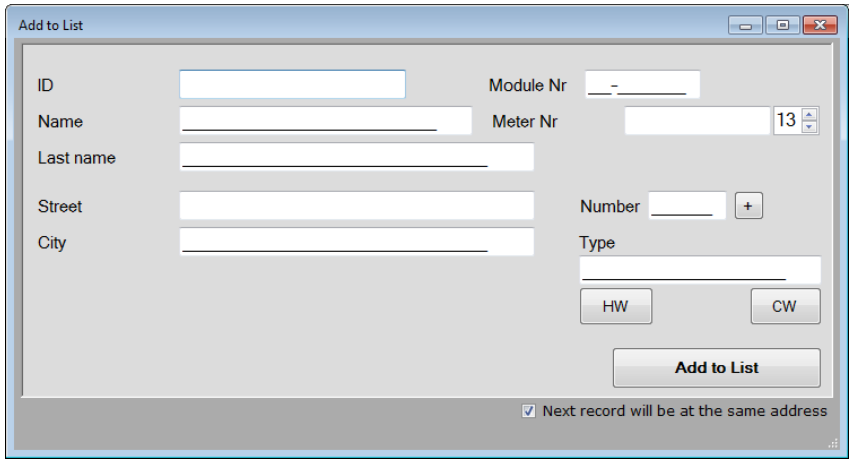

- 3. Insert the users pressing the button **Add module**. If in the same apartment there are more than one radio module it is possible to use the button **Next record will be at the same address**.
- 4. After having added all the radio modules, close the **Add to list** screen.
- 5. Insert the name in the field **List name.**
- 6. Save the list using the button **Save as…**

*Gestione lista, premere il pulsante Carica lista e selezionare il file desiderato. Dopodiché ripetere i punti 14, 15.*

- *1. Avviare il programma o (se attualmente si lavora con qualche lista caricata) premere il pulsante Nuova lista nella finestra Gestione lista.*
- *2. Passare alla finestra Gestione lista.*

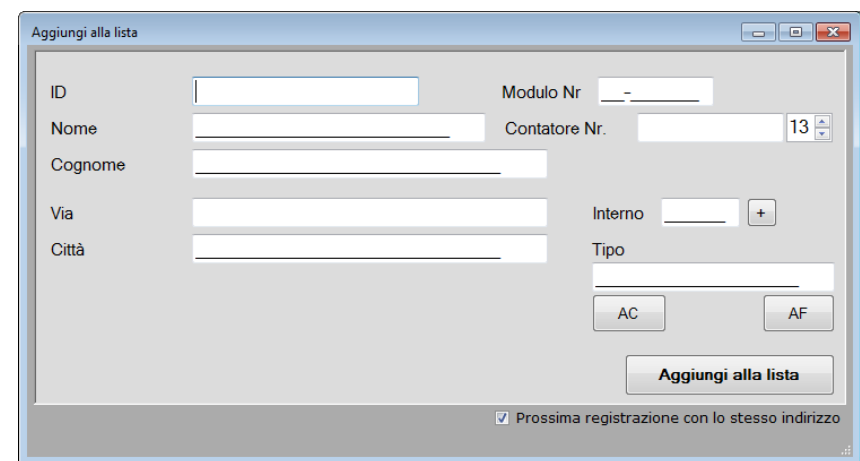

- *3. Inserire gli utenti utilizzando il pulsante Aggiungi modulo. Se in un singolo locale si trova più di modulo radio è possibile utilizzare il pulsante Prossima registrazione con lo stesso indirizzo.*
- *4. Dopo aver aggiunto tutti i moduli radio, chiudere la schermata di Aggiunta alla lista.*
- *5. Inserire il nome nel campo Nome della lista.*
- *6. Salvare la lista utilizzando il pulsante Salva con nome…*

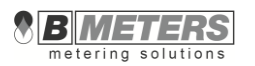

## **5.3 List loading and reading processing - Caricamento della lista ed esecuzione delle letture**

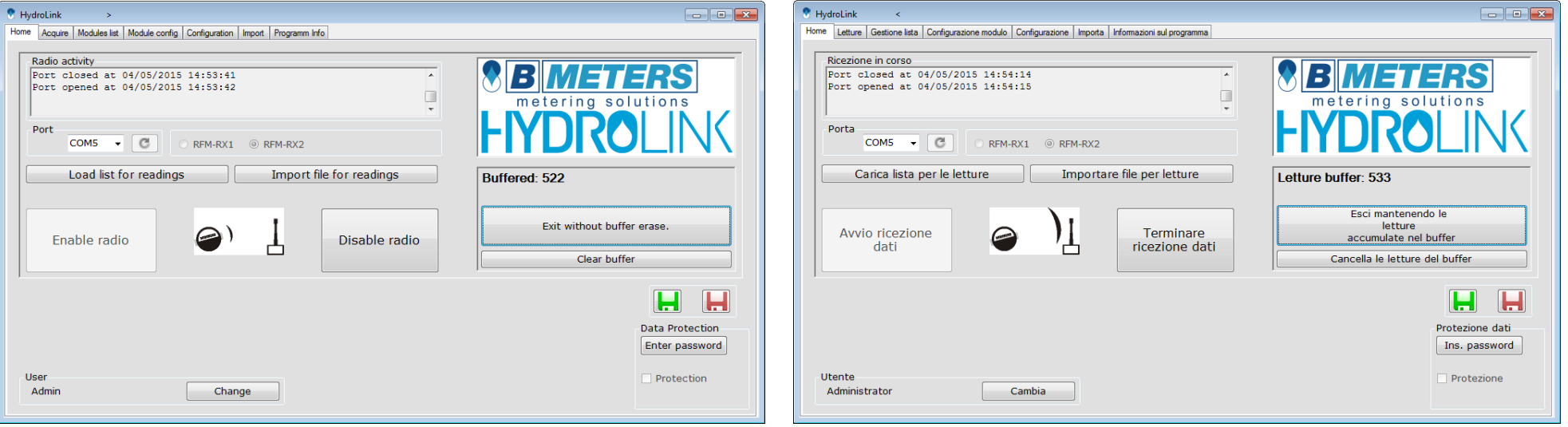

- 1. Start the program and press the button **enable radio.**
- 2. Move to the **Modules list** window.
- 3. Press the button **Open list,** specify the file containing the list to be uploaded and press the button **Open.** Move to the window **Acquire** and press the button **Load list.**
- 4. Wait for the receipt of all the radio modules signals inside the list (check the counter located under the button **Load list**).
- *1. Avviare il programma e premere il pulsante Avvio ricezione dei dati.*
- *2. Passare alla finestra Gestione lista.*
- *3. Premere il pulsante Carica lista, indicare il file contenente la lista da caricare e premere il pulsante Apri. Passare alla finestra Letture e premere il pulsante Carica lista.*
- *4. Attendere la ricezione di tutti i segnali dei moduli radio all'interno della lista evidenziati dall'accensione dello sfondo di colore verde (controllare la spia posta sotto il pulsante Carica lista).*

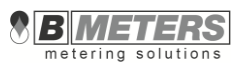

<span id="page-37-0"></span>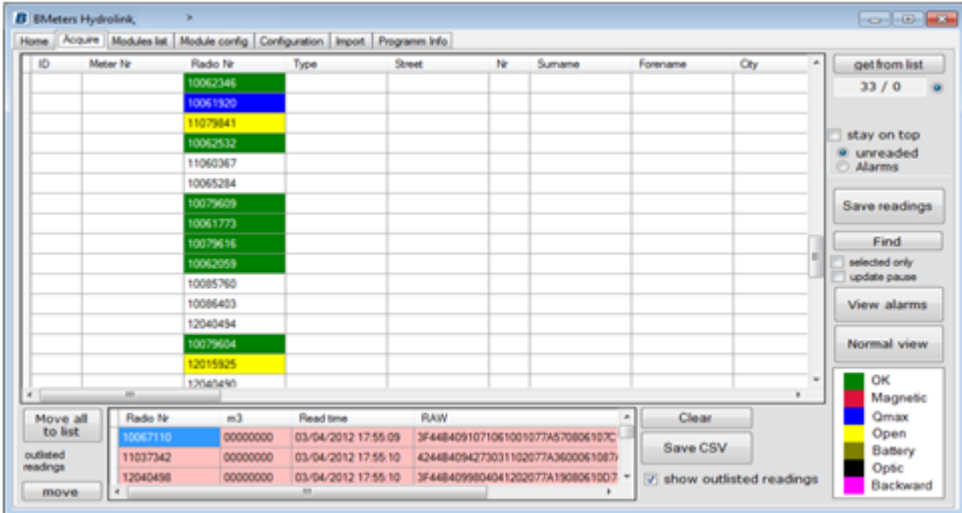

- 5. Save the radio modules data pressing the button **Save readings.**
- 6. The saved file can be viewed in Excel, in Open Office Writer or imported into billing software.

## **5.4 Data import – Importazione dei dati**

- 1. Move to the **Import** window.
- 2. Choose the font of the columns separator (use ; by default).
- **3.** Press **Open file.**
- 4. Identify the file containing the data to be imported, and press **Open.**
- 5. In the window right upper part combine the columns of the file to be imported with the Hydrolink program columns sequence.

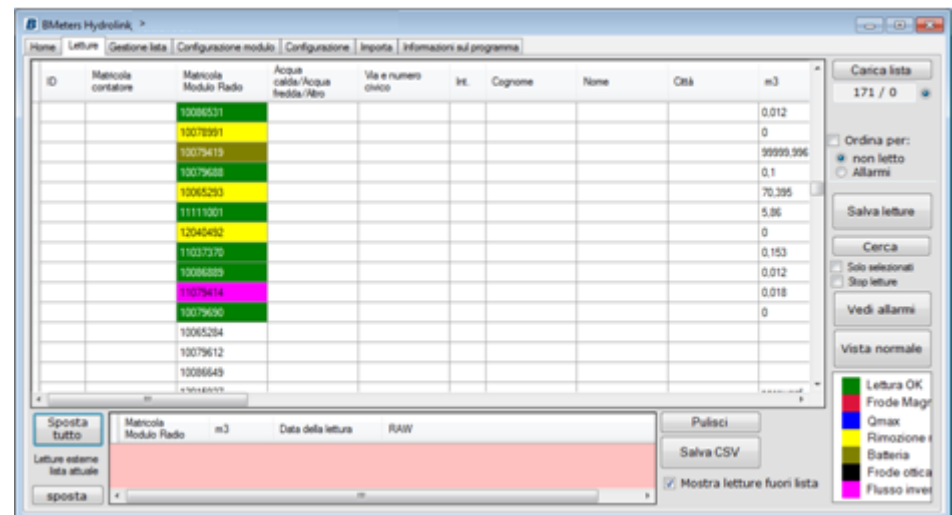

- *5. Salvare i dati dei moduli radio utilizzando il pulsante Salva letture.*
- *6. Il file salvato può essere visualizzato in Excel, in OpenOffice Writer oppure essere importato in programmi per la fatturazione.*
- *1. Passare alla finestra Importa.*
- *2. Scegliere il carattere del separatore colonne (utilizzare ; di default).*
- *3. Premere Apri il file.*
- *4. Indicare il file con i dati da importare e premere Apri.*
- *5. Nella zona in alto a destra della finestra abbinare le colonne contenute nel file da importare, con l'esatta sequenza delle colonne del programma Hydrolink.*

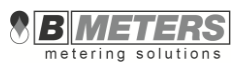

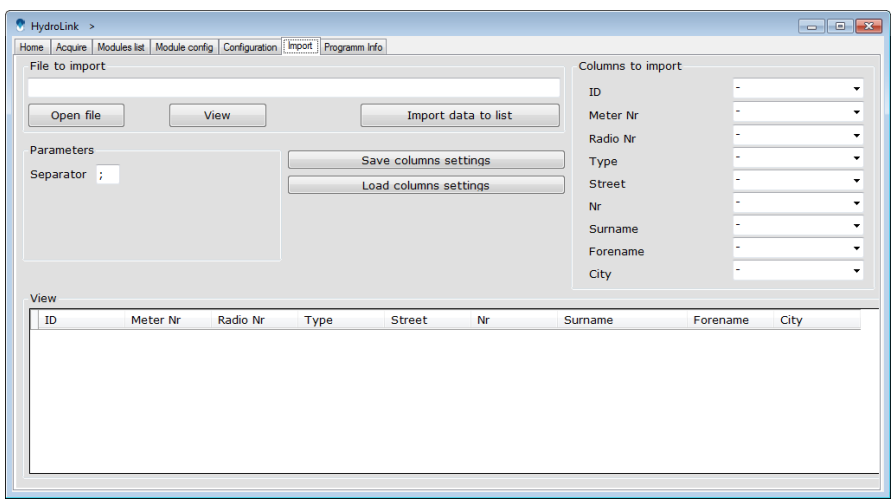

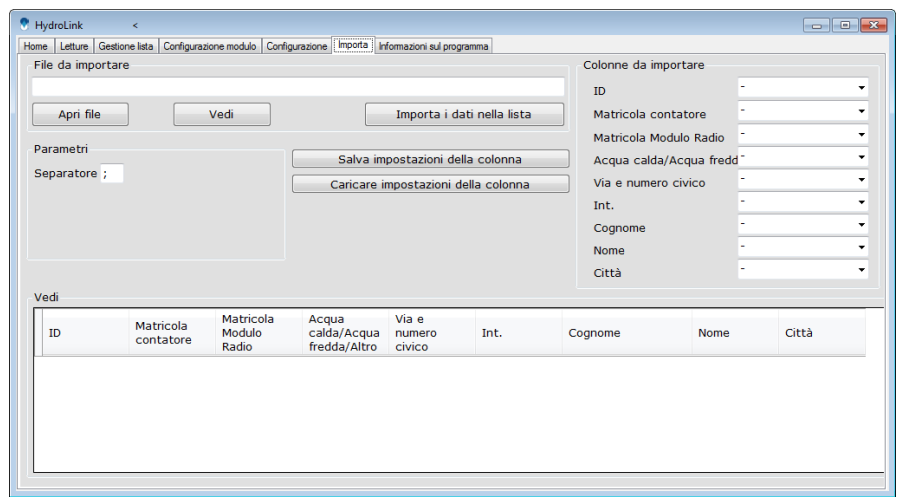

6. Press **View**.

8.

7. Verify if in the table at the bottom of the window that the correct data get visualized and if they are combined with the correct column sequence.

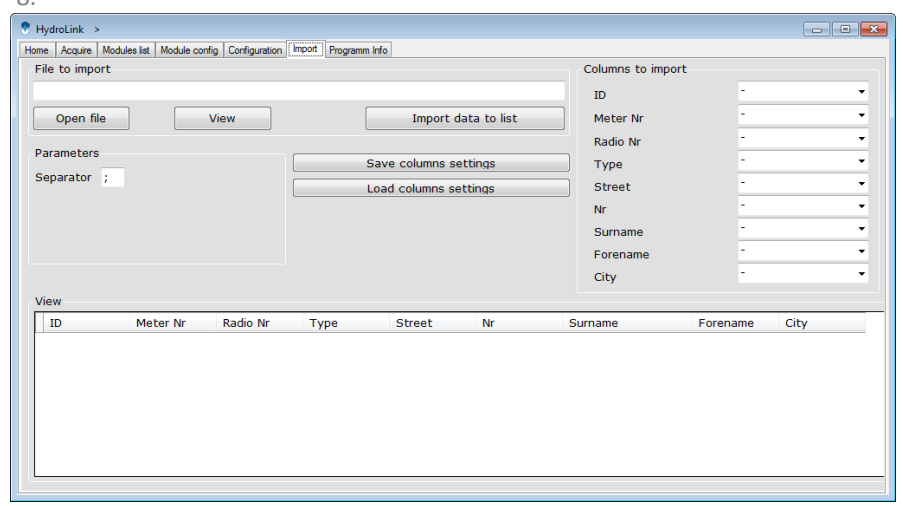

- *6. Premere Vedi.*
- *7. Verificare se nella tabella in fondo alla finestra vengono visualizzati i dati corretti e se sono debitamente abbinati alle colonne appropriate.*

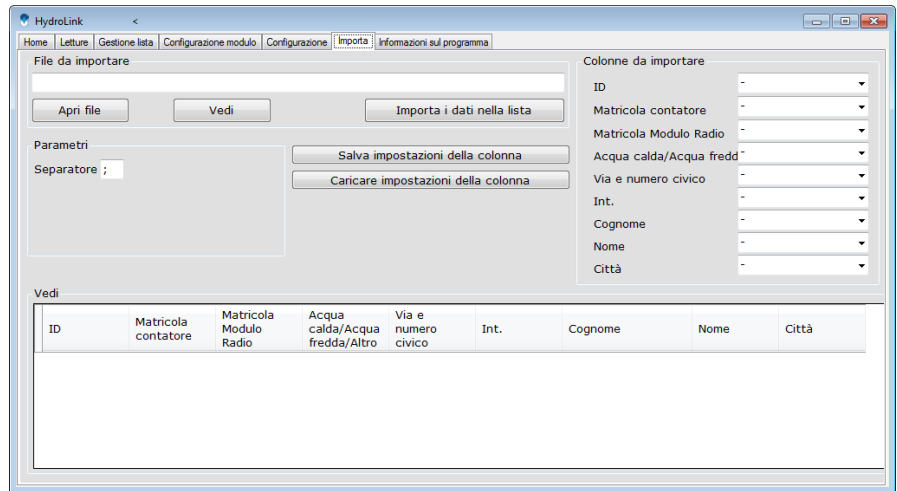

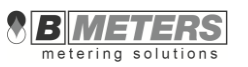

9. Press the button Import data to list to transfer the data to the Modules list window.

| 0 | Mater Ry | Flado Nr. | Type | <b>Street</b> | <b>N</b> | Sumane | Forecane | 0y | <b>List Name</b>      |
|---|----------|-----------|------|---------------|----------|--------|----------|----|-----------------------|
|   |          |           |      |               |          |        |          |    |                       |
|   |          |           |      |               |          |        |          |    | lista, hydrolek.15t   |
|   |          |           |      |               |          |        |          |    | Open List             |
|   |          |           |      |               |          |        |          |    | Append List           |
|   |          |           |      |               |          |        |          |    | Save.                 |
|   |          |           |      |               |          |        |          |    | Save as               |
|   |          |           |      |               |          |        |          |    | New List              |
|   |          |           |      |               |          |        |          |    | Add module            |
|   |          |           |      |               |          |        |          |    | Edit module           |
|   |          |           |      |               |          |        |          |    | Delete module         |
|   |          |           |      |               |          |        |          |    | Find:                 |
|   |          |           |      |               |          |        |          |    | ⊜                     |
|   |          |           |      |               |          |        |          |    | <b>Recall Deleted</b> |
|   |          |           |      |               |          |        |          |    |                       |

Water meters inside Modules list, transferred through the Import window.

## **5.5 Radio modules programming - Programmazione dei moduli radio**

- 1. Start the program with the receiver connected to the USB port and start the data reception.
- 2. Go to the **Module config** window.
- 3. Press **ENABLE PROGRAMMING** so to make the following message show:

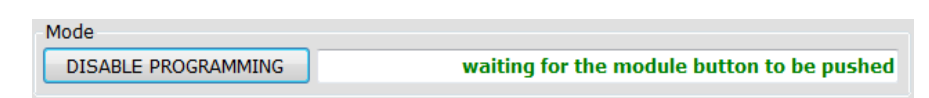

4. Set the parameters with which you want to configure the radio modules and then press the button located underneath the radio module. If the radio module signal is received the program will automatically send the new configuration to the module confirmed by the view of the following message:

*8. Premere il pulsante Importa i dati nella lista per trasferire i dati alla finestra Gestione lista.*

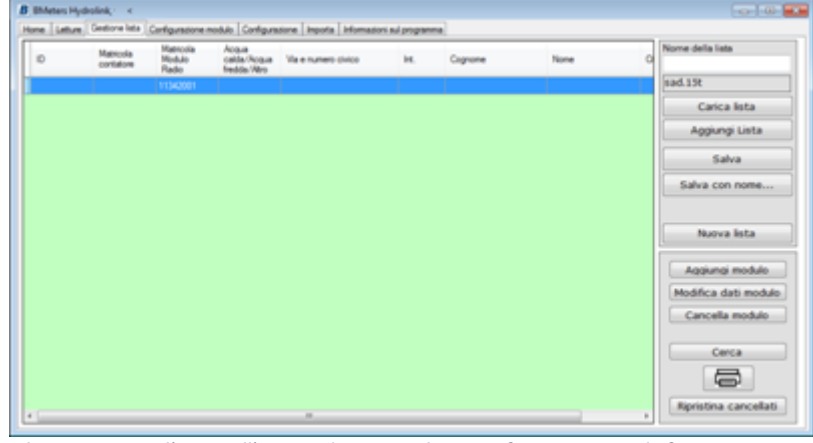

*Elenco contatori d'acqua all'interno di Gestione lista, trasferiti attraverso la finestra Importa.*

- *1. Avviare il programma con il ricevitore connesso alla porta USB ed avviare la ricezione dei dati.*
- *2. Passare alla finestra Configurazione modulo.*
- *3. Premere ATTIVAZIONE in modo da far apparire il seguente messaggio:*

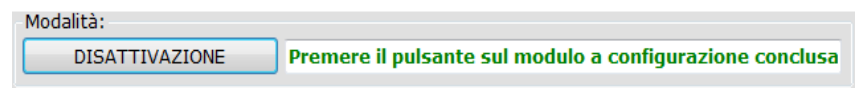

*4. Impostare i parametri con cui si desidera configurare il modulo radio e quindi premere il pulsante posto nella piastra inferiore del modulo radio. Se il segnale del modulo radio viene ricevuto, il programma invierà automaticamente la nuova configurazione al modulo, confermandolo con la visualizzazione del seguente messaggio:*

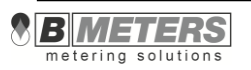

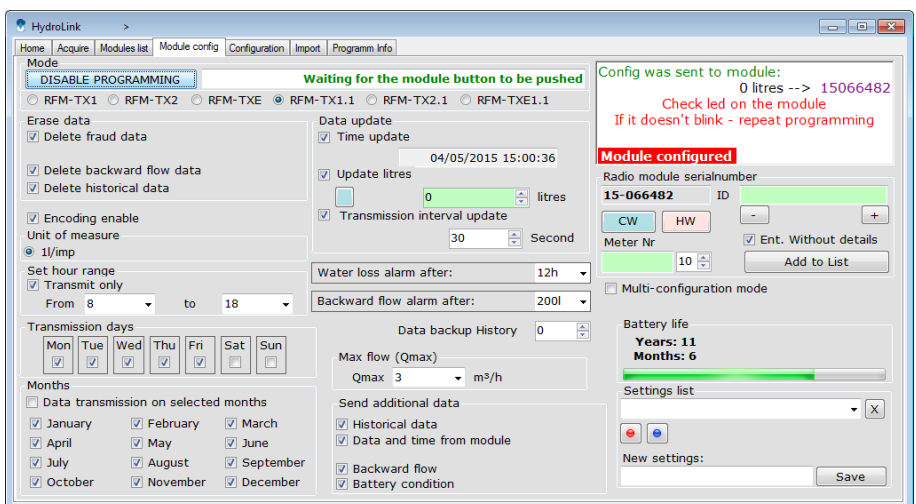

- 5. It is necessary to observe the red LED located underneath the module and make sure it comes on flashing, otherwise the integrated radio system has not been programmed and the procedure has to be repeated.
- 6. Before the LED flashing ends (about 15 seconds) make sure the radio module is properly installed over the water meter. Otherwise a module removal alarm might occur.
- 7. Press the button **Add to list** so to enter the module in the list in use.
- 8. Proceed from point 4 if you want to program additional modules.

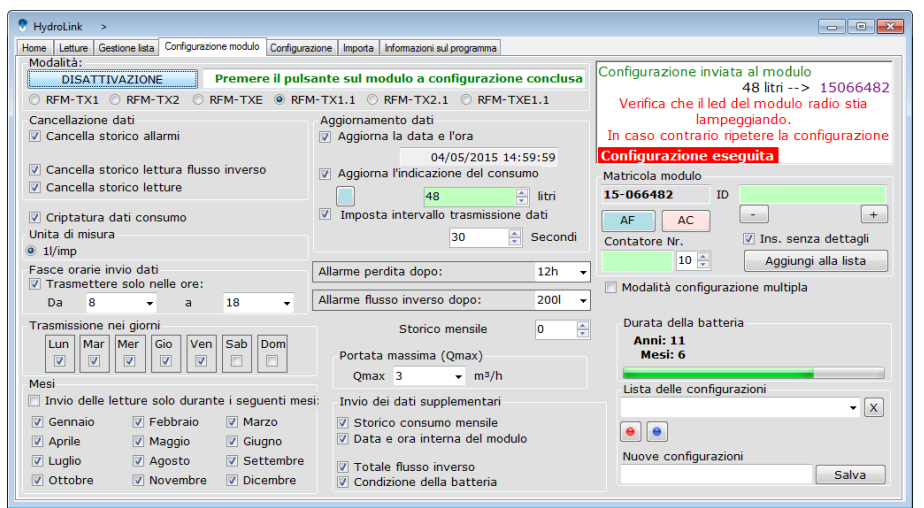

- *5. E' necessario osservare il LED rosso posto nella piastra inferiore del modulo radio e verificare se si accende con luce lampeggiante, in caso contrario – il sistema radio integrato non è stato programmato e bisogna ripetere la procedura.*
- *6. Assicurare la corretta installazione del modulo radio sul contatore d'acqua, prima del termine del lampeggio (circa 25 secondi). In caso contrario potrebbe verificarsi un allarme di rimozione modulo e la procedura dovrà essere ripetuta.*
- *7. Premere il pulsante Aggiungi alla lista in modo da caricare il modulo nella lista in uso.*
- *8. Procedere dal punto 4 se si desidera programmare ulteriori moduli radio.*

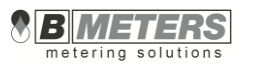

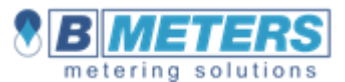

 Via Friuli 3-33050 - Gonars UDINE - ITALY tel +39 0432 931415 fax +39 0432 992661 [info@bmeters.com](mailto:info@bmeters.com) [support@bmeters.com](mailto:support@bmeters.com) [www.bmeters.com](http://www.bmeters.com/)

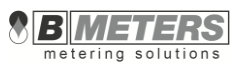